# Sarer\*

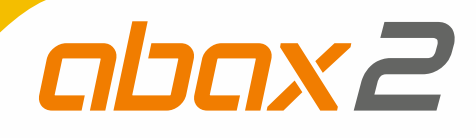

# **ACU-280**

# **Kontroler systemu bezprzewodowego ABAX 2**

 $C\in$ 

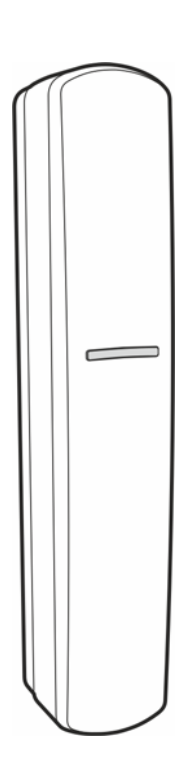

Wersja oprogramowania 6.00 acu-280 pl 03/19

SATEL sp. z o.o. • ul. Budowlanych 66 • 80-298 Gdańsk • POLSKA tel. 58 320 94 00 • serwis 58 320 94 30 • dz. techn. 58 320 94 20; 604 166 075 **www.satel.pl** 

# **WAŻNE**

Urządzenie powinno być instalowane przez wykwalifikowany personel.

Przed przystąpieniem do instalacji należy zapoznać się z niniejszą instrukcją w celu uniknięcia błędów, które mogą skutkować wadliwym działaniem lub nawet uszkodzeniem sprzętu.

Wszystkie połączenia elektryczne należy wykonywać przy wyłączonym zasilaniu.

Wprowadzanie w urządzeniu jakichkolwiek modyfikacji, które nie są autoryzowane przez producenta, lub dokonywanie samodzielnych napraw skutkuje utratą uprawnień wynikających z gwarancji.

Tabliczka znamionowa urządzenia jest umieszczona na podstawie obudowy.

Firma SATEL stawia sobie za cel nieustanne podnoszenie jakości swoich produktów, co może skutkować zmianami w ich specyfikacji technicznej i oprogramowaniu. Aktualna informacja o wprowadzanych zmianach znajduje się na naszej stronie internetowej. Proszę nas odwiedzić: http://www.satel.pl

#### **SATEL sp. z o.o. niniejszym oświadcza, że typ urządzenia radiowego ACU-280 jest zgodny z dyrektywą 2014/53/UE. Pełny tekst deklaracji zgodności UE jest dostępny pod następującym adresem internetowym: www.satel.eu/ce**

W instrukcji mogą wystąpić następujące symbole:

- 
- uwaga;
- uwaga krytyczna.

## SPIS TREŚCI

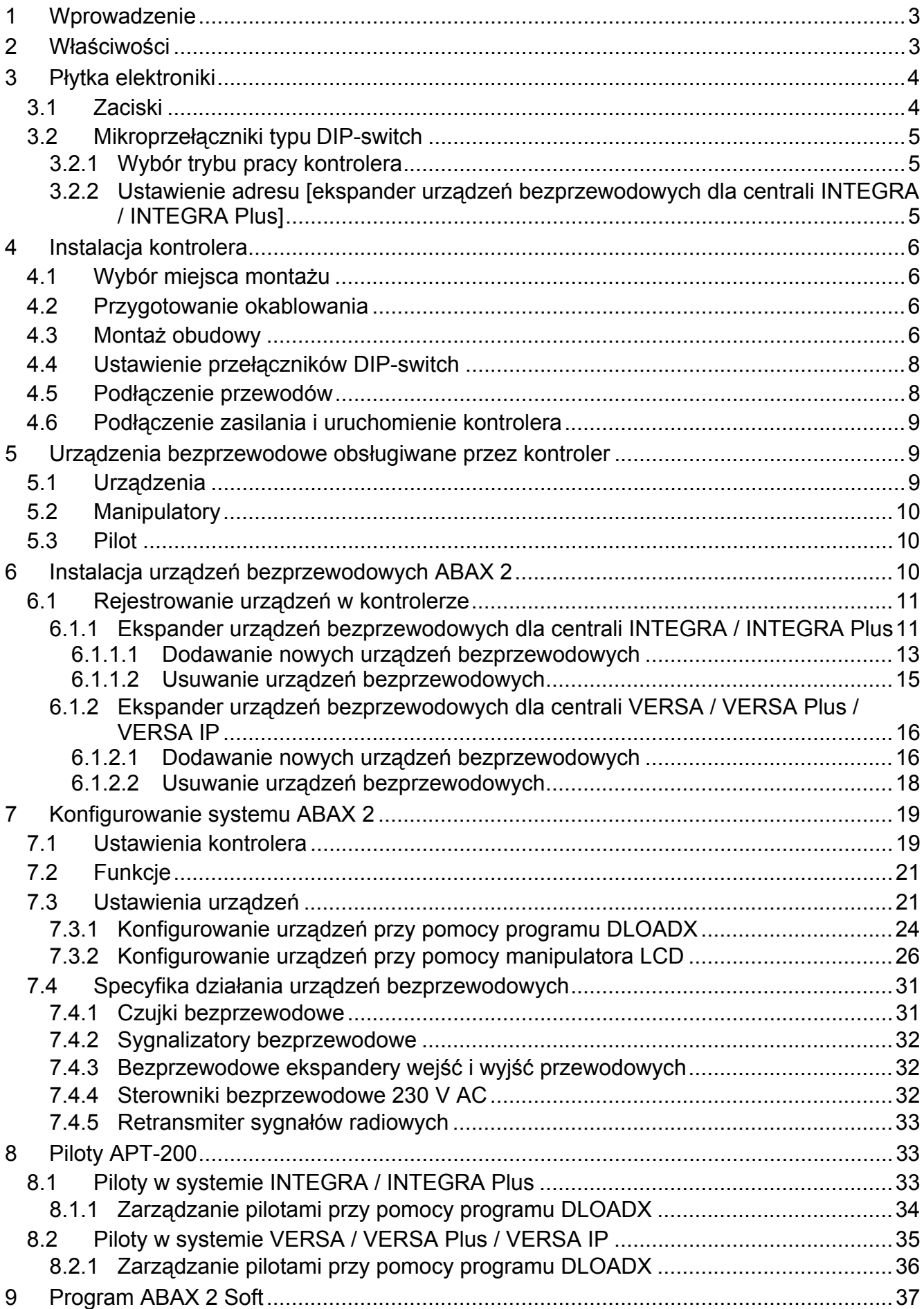

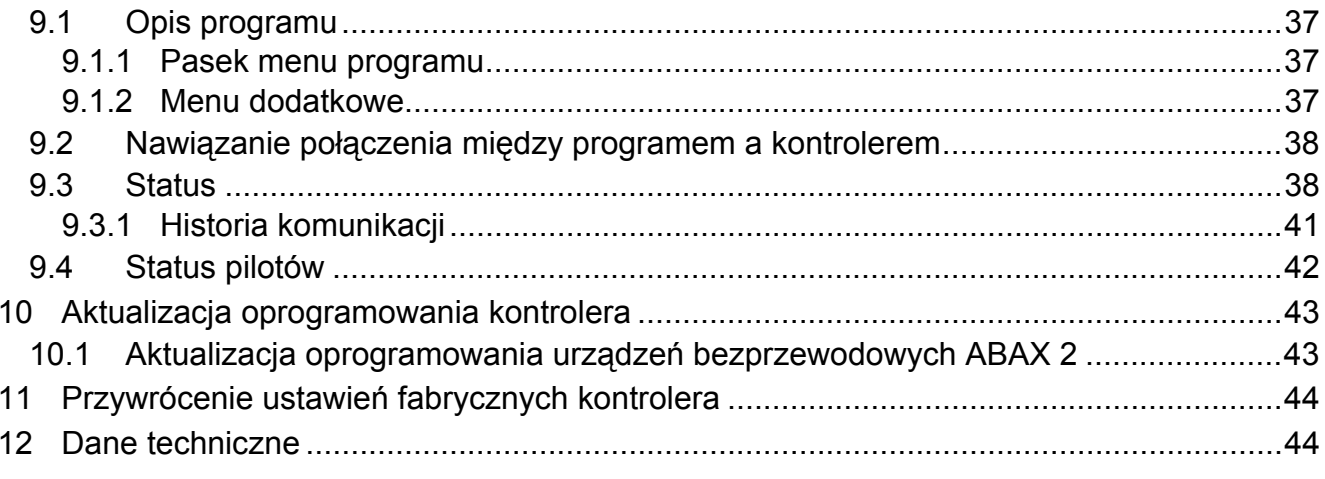

# <span id="page-4-0"></span>**1 Wprowadzenie**

Kontroler ACU-280 umożliwia rozbudowę systemu alarmowego o urządzenia bezprzewodowe ABAX 2. Może pracować jako ekspander urządzeń bezprzewodowych dla central alarmowych firmy SATEL:

- INTEGRA, INTEGRA Plus (wersia oprogramowania 1.19 lub nowsza),
- VERSA, VERSA Plus i VERSA IP (wersja oprogramowania 1.09 lub nowsza).

*Kontroler nie obsługuje urządzeń bezprzewodowych ABAX.* 

Komunikacja w systemie ABAX 2 jest dwukierunkowa. Wszystkie transmisje są potwierdzane, co zapewnia dotarcie informacji i pozwala na bieżąco sprawdzać obecność urządzeń w systemie. Konfigurowanie ustawień, testowanie i aktualizacja oprogramowania urządzeń bezprzewodowych odbywa się drogą radiową, czyli nie wymaga demontażu ich obudowy.

# <span id="page-4-1"></span>**2 Właściwości**

- Obsługa do 48 urządzeń bezprzewodowych ABAX 2 (liczba obsługiwanych urządzeń zależy od konfiguracji).
- Obsługa manipulatorów bezprzewodowych ABAX 2:
	- do 4 manipulatorów INT-KWRL2,
	- do 6 manipulatorów VERSA-KWRL2.
- Obsługa pilotów APT-200 (liczba obsługiwanych pilotów zależy od maksymalnej liczby użytkowników centrali).
- Szyfrowana w standardzie AES dwukierunkowa komunikacja radiowa w paśmie częstotliwości 868 MHz.
- Dywersyfikacja kanałów transmisji 4 kanały umożliwiające automatyczny wybór tego, który pozwoli na transmisję bez interferencji z innymi sygnałami w paśmie częstotliwości 868 MHz.
- Magistrala komunikacyjna umożliwiająca podłączenie kontrolera do centrali alarmowej firmy SATEL.
- Możliwość aktualizacji oprogramowania kontrolera.
- Możliwość zdalnej aktualizacji oprogramowania urządzeń bezprzewodowych (z wyłączeniem bezprzewodowej czujki dymu ASD-250).
- Styk sabotażowy reagujący na otwarcie obudowy.

# <span id="page-5-0"></span>**3 Płytka elektroniki**

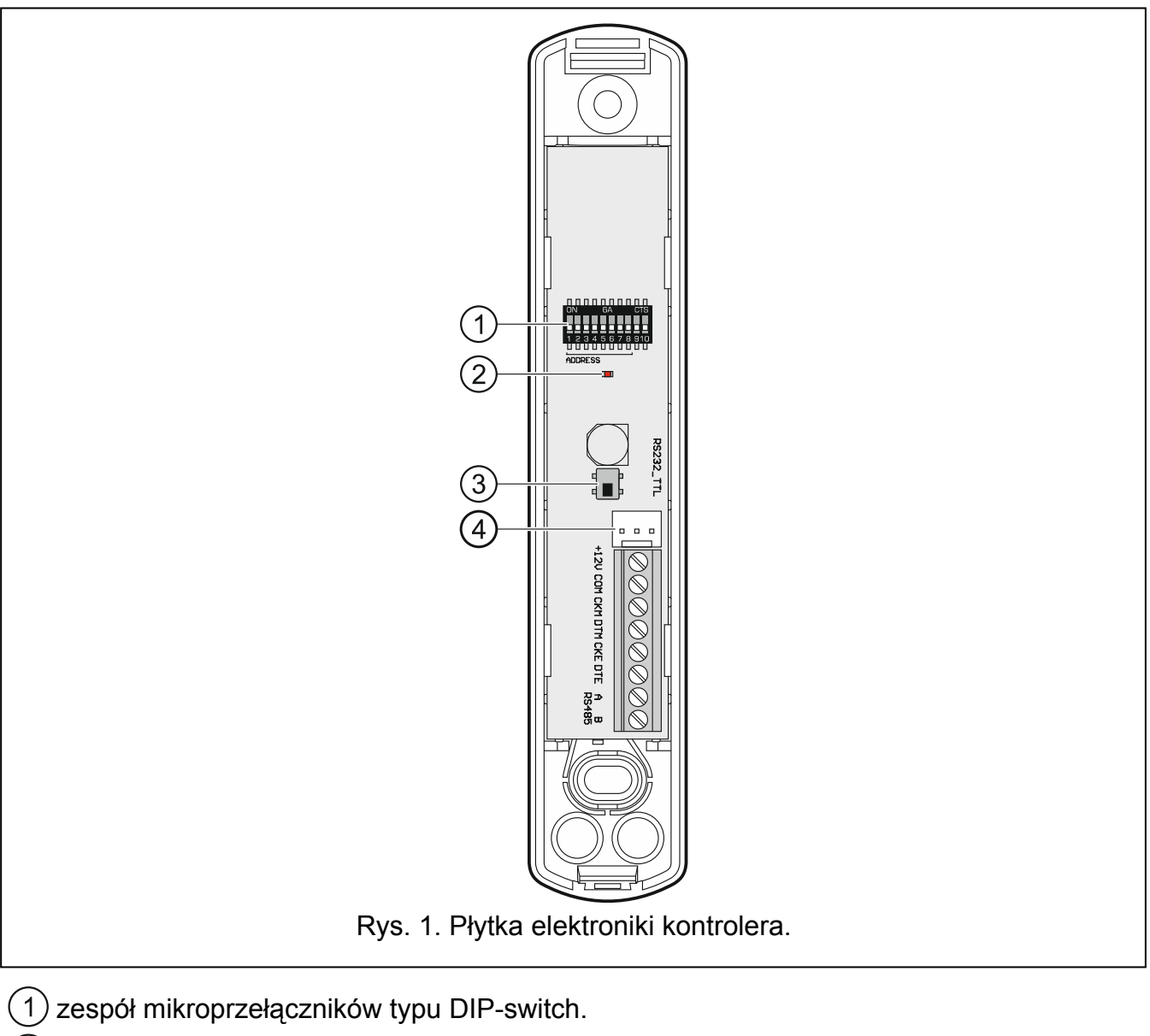

- $\left( 2\right)$  dioda informująca o stanie komunikacji z centralą alarmową:
	- świeci brak komunikacji z centralą alarmową,
	- miga komunikacja z centralą alarmową działa poprawnie.
- $(3)$  styk sabotażowy.
- port RS-232 (standard TTL).  $\overline{4}$

## <span id="page-5-1"></span>**3.1 Zaciski**

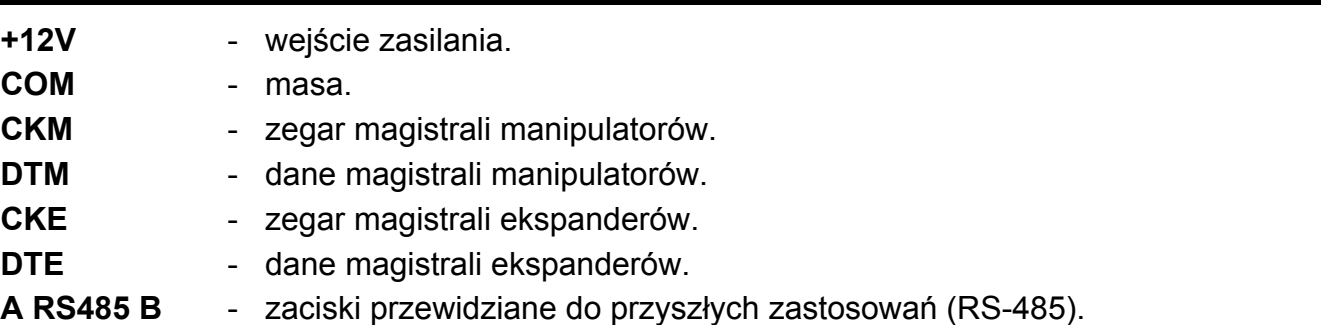

## <span id="page-6-0"></span>**3.2 Mikroprzełączniki typu DIP-switch**

Przy pomocy mikroprzełączników typu DIP-switch możesz:

- określić tryb pracy kontrolera,
- ustawić adres kontrolera (tryb pracy: ekspander urządzeń bezprzewodowych dla centrali INTEGRA / INTEGRA Plus).

## <span id="page-6-1"></span>**3.2.1 Wybór trybu pracy kontrolera**

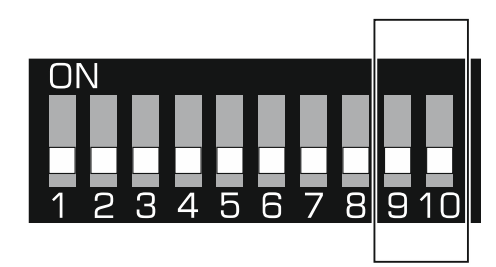

Rys. 2. Przełączniki służące do określenia trybu pracy kontrolera.

<span id="page-6-3"></span>**Przełączniki 9 i 10** (rys. [2](#page-6-3)) służą do określenia trybu pracy kontrolera – patrz tabela [1.](#page-6-4)

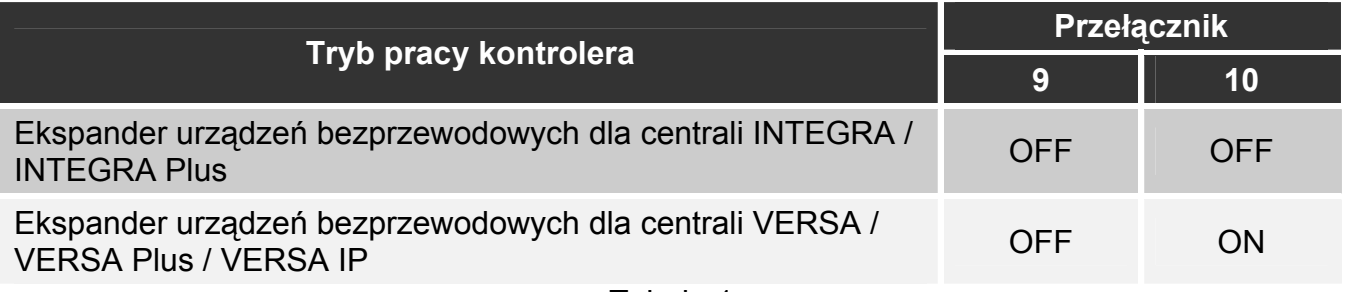

Tabela 1.

## <span id="page-6-4"></span>**3.2.2 Ustawienie adresu [ekspander urządzeń bezprzewodowych dla centrali INTEGRA / INTEGRA Plus]**

<span id="page-6-2"></span>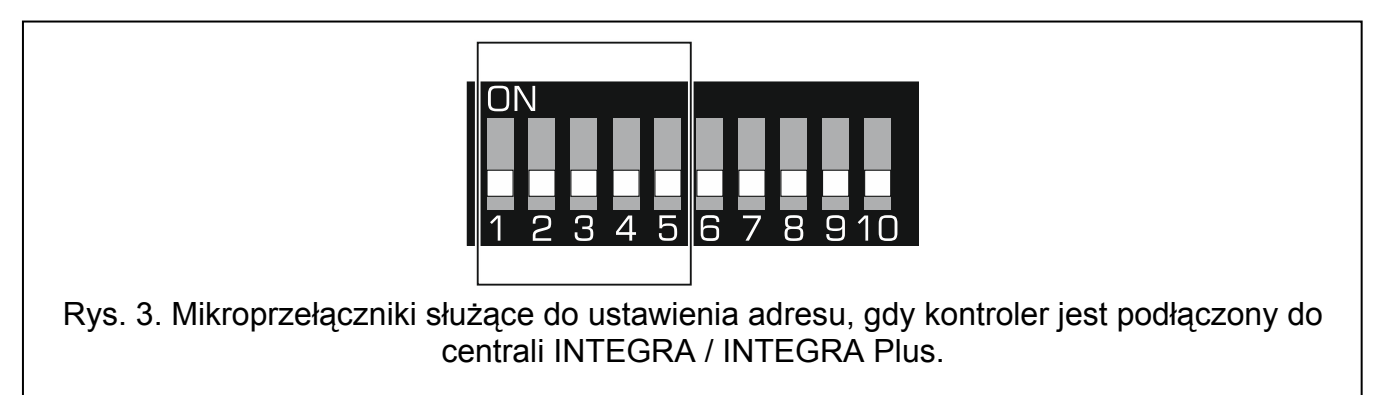

<span id="page-6-5"></span>**Przełączniki 1-5** (rys. [3\)](#page-6-5) służą do ustawienia adresu, gdy kontroler jest podłączony do centrali INTEGRA / INTEGRA Plus (w pozostałych trybach pracy ustawienia przełączników 1-5 nie mają znaczenia). Każdemu przełącznikowi przypisana jest wartość liczbowa. W pozycji OFF jest to 0. Wartości liczbowe przypisane do poszczególnych przełączników w pozycji ON prezentuje tabela [2](#page-7-4). Suma wartości liczbowych przypisanych do przełączników 1-5 to adres ustawiony w urządzeniu. Musi on być inny, niż w pozostałych urządzeniach podłączonych do magistrali ekspanderów centrali alarmowej.

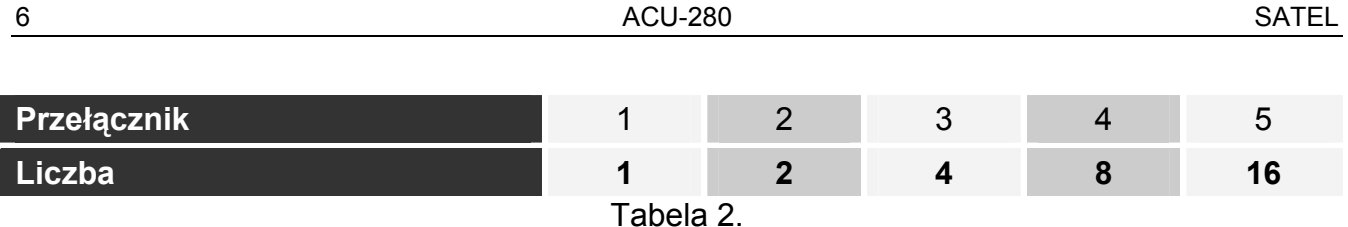

<span id="page-7-4"></span>*W przypadku podłączania kontrolera do centrali, do której jest już podłączony kontroler ABAX 2 / ABAX, zaleca się ustawienie w nowym kontrolerze wyższego adresu niż w kontrolerze już podłączonym do centrali.* 

# <span id="page-7-0"></span>**4 Instalacja kontrolera**

**Wszystkie połączenia elektryczne należy wykonywać przy wyłączonym zasilaniu.** 

**Zachowaj ostrożność, aby podczas montażu nie uszkodzić elementów znajdujących się na płytce elektroniki kontrolera.** 

## <span id="page-7-1"></span>**4.1 Wybór miejsca montażu**

Kontroler powinien być instalowany w pomieszczeniach zamkniętych o normalnej wilgotności powietrza. Przed przystąpieniem do montażu zaplanuj rozmieszczenie wszystkich urządzeń bezprzewodowych ABAX 2, które mają być obsługiwane przez kontroler. Wybierz takie miejsce montażu, aby urządzenia te znalazły się w jego zasięgu. Pamiętaj, że grube mury, metalowe ścianki itp. zmniejszają zasięg sygnału radiowego. Zaleca się, aby kontroler był montowany wysoko. Pozwoli to uzyskać lepszy zasięg komunikacji radiowej oraz uniknąć niebezpieczeństwa przypadkowego zasłonięcia kontrolera przez poruszające się po obiekcie osoby. Nie zaleca się montażu w pobliżu instalacji elektrycznych, ponieważ może to mieć niekorzystny wpływ na zasięg sygnału radiowego.

Kilka kontrolerów ABAX 2 / ABAX może pracować we wzajemnym zasięgu. Liczba urządzeń bezprzewodowych pracujących we wzajemnym zasięgu zależy od częstotliwości komunikacji okresowej. Im większa częstotliwość komunikacji, tym mniej urządzeń może pracować we wzajemnym zasięgu.

#### <span id="page-7-2"></span>**4.2 Przygotowanie okablowania**

Do miejsca montażu kontrolera doprowadź kable, przy pomocy których kontroler zostanie połączony z centralą alarmową lub innymi urządzeniami. W przypadku kabli zasilających, użyj przewodów giętkich o przekroju 0,5-0,75 mm<sup>2</sup>. Okablowanie nie powinno być prowadzone w bezpośrednim sąsiedztwie przewodów instalacji elektrycznej niskonapięciowej, a w szczególności przewodów zasilających urządzenia dużej mocy (np. silniki elektryczne).

#### <span id="page-7-3"></span>**4.3 Montaż obudowy**

Poniższy opis dotyczy montażu obudowy, w której sprzedawany jest kontroler ACU-280.

- 1. Otwórz obudowę kontrolera (rys. [4](#page-8-0)). Pokazane na rysunku narzędzie służące do otwierania obudowy jest dołączone do kontrolera.
- 2. Przyłóż podstawę obudowy do ściany i zaznacz położenie otworów montażowych. Należy zorientować obudowę tak, aby otwór do wprowadzenia wiązki przewodów znalazł się na spodzie obudowy lub w tylnej ściance.

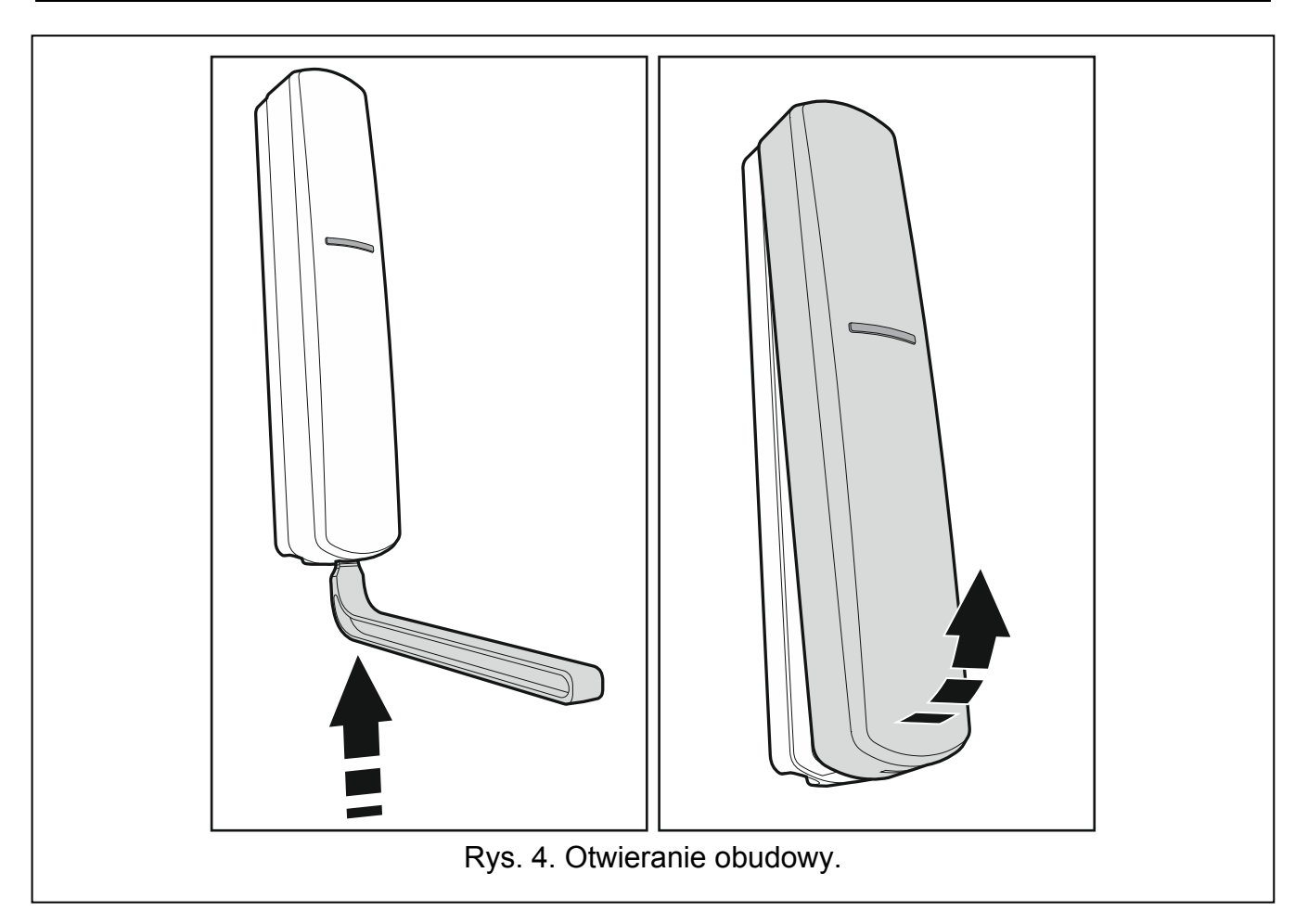

<span id="page-8-0"></span>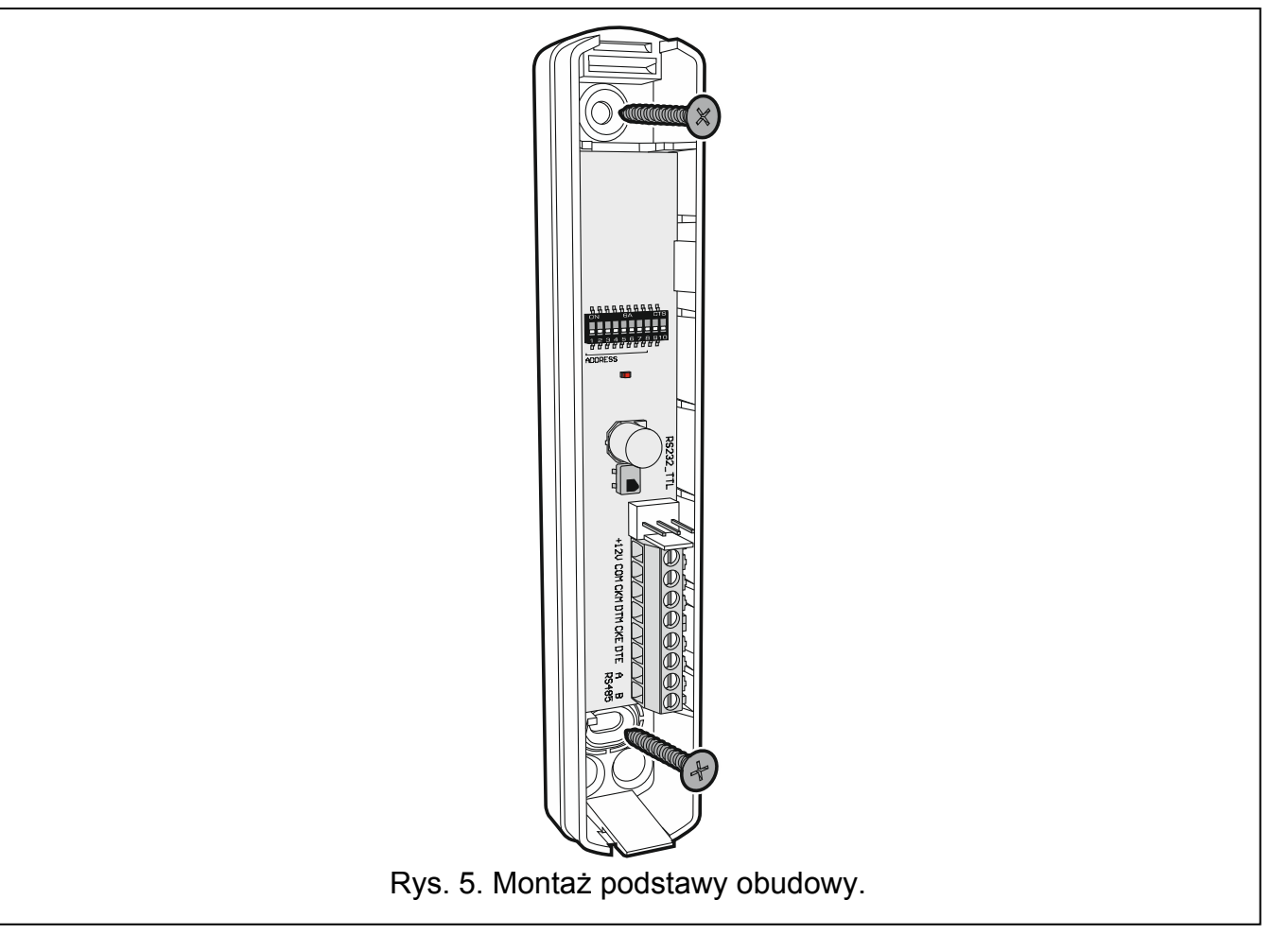

- 3. Wywierć w ścianie otwory na kołki montażowe.
- 4. Wykonaj w podstawie obudowy otwór do wprowadzenia wiązki przewodów. Średnica otworu powinna być większa niż 5 mm. Wykonany otwór nie może posiadać ostrych krawędzi.
- 5. Przeprowadź przewody przez wykonany otwór (przewody zasilania, przewody łączące kontroler z centralą alarmową lub innymi urządzeniami).
- 6. Przy pomocy kołków i wkrętów przymocuj podstawę obudowy do ściany. Kołki dołączone do urządzenia przeznaczone są do podłoża typu beton, cegła itp. W przypadku innego podłoża (gips, styropian), zastosuj inne, odpowiednio dobrane kołki. Zamontowane urządzenie musi wytrzymać siłę zrywania nie mniejszą niż 50 N.

## <span id="page-9-0"></span>**4.4 Ustawienie przełączników DIP-switch**

Przy pomocy przełączników DIP-switch (patrz: "Mikroprzełą[czniki typu](#page-6-0) [DIP-switch"](#page-6-0) s. [5\)](#page-6-0):

- 1. Określ tryb pracy kontrolera (przełączniki 9 i 10).
- 2. Ustaw adres kontrolera, jeżeli kontroler ma być podłączony do centrali INTEGRA / INTEGRA Plus (przełączniki 1-5).

## <span id="page-9-1"></span>**4.5 Podłączenie przewodów**

*Chroń okablowanie przed kontaktem z ostrymi krawędziami, bo mogą one uszkodzić izolację przewodów.* 

W zależności od centrali, do której kontroler ma być podłączony:

**INTEGRA / INTEGRA Plus**: zaciski CKM, DTM, CKE, DTE i COM połącz z odpowiednimi zaciskami magistral komunikacyjnych centrali alarmowej (rys. [6\)](#page-9-2).

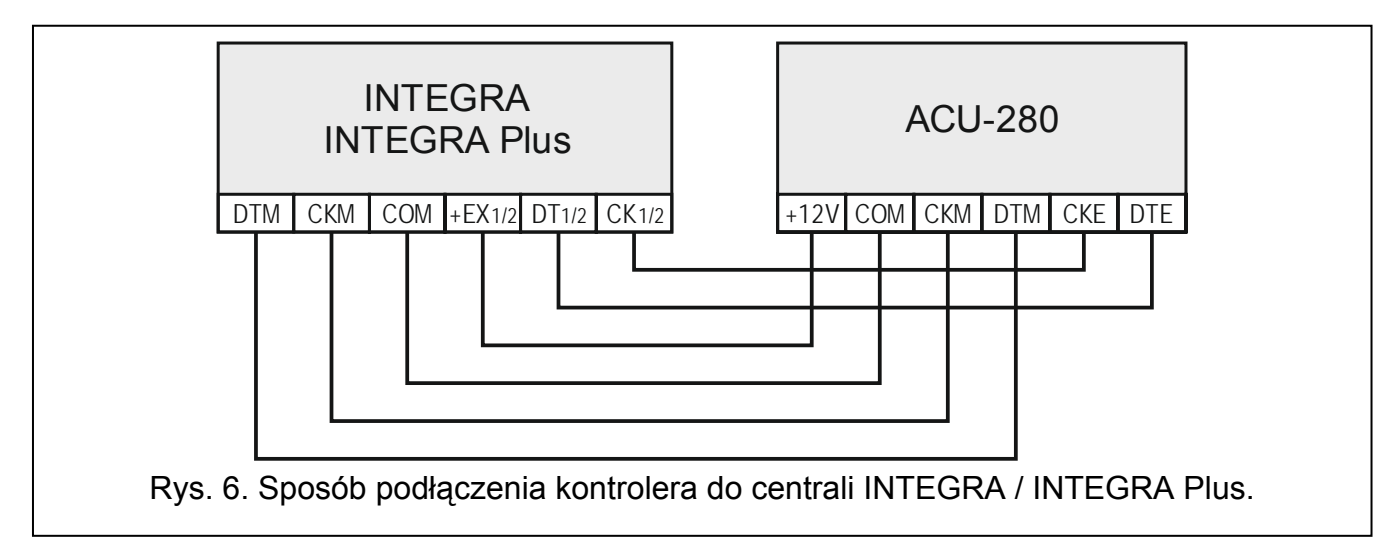

<span id="page-9-2"></span>**VERSA / VERSA Plus / VERSA IP**: zaciski CKE, DTE i COM połącz z odpowiednimi zaciskami magistrali komunikacyjnej centrali alarmowej (rys. [7](#page-10-3)).

 $\boldsymbol{i}$ 

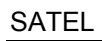

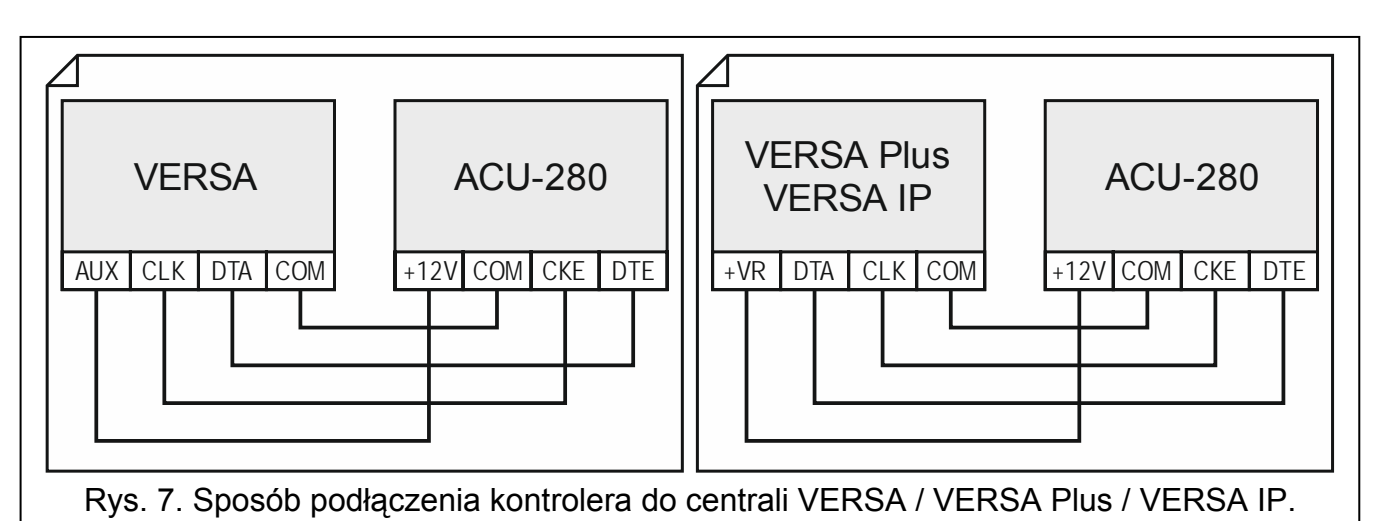

<span id="page-10-3"></span>Jeśli do wykonania połączenia użyjesz kabla typu "skrętka", pamiętaj, że jedną parą skręconych przewodów nie wolno przesyłać sygnałów CKM i DTM / CKE i DTE (zegar i dane). Przewody muszą być prowadzone w jednym kablu.

## <span id="page-10-0"></span>**4.6 Podłączenie zasilania i uruchomienie kontrolera**

- 1. Podłącz przewody zasilania do zacisków +12V i COM. Kontroler może być zasilany z centrali alarmowej lub z zasilacza z ograniczeniem prądowym do 3 A.
- 2. Załóż pokrywę.
- 3. Włącz zasilanie. Powinien zapalić się wskaźnik LED.
- 4. Uruchom w centrali alarmowej funkcję identyfikacji (patrz: instrukcja instalatora centrali alarmowej). Kontroler zostanie zidentyfikowany jako ACU-100.

# <span id="page-10-1"></span>**5 Urządzenia bezprzewodowe obsługiwane przez kontroler**

Urządzenia bezprzewodowe ABAX 2 zostały podzielone 3 kategorie:

- urządzenia,
- manipulatory,
- piloty.

Dla każdej z tych kategorii przewidziana jest oddzielna pula miejsc w kontrolerze.

## <span id="page-10-2"></span>**5.1 Urządzenia**

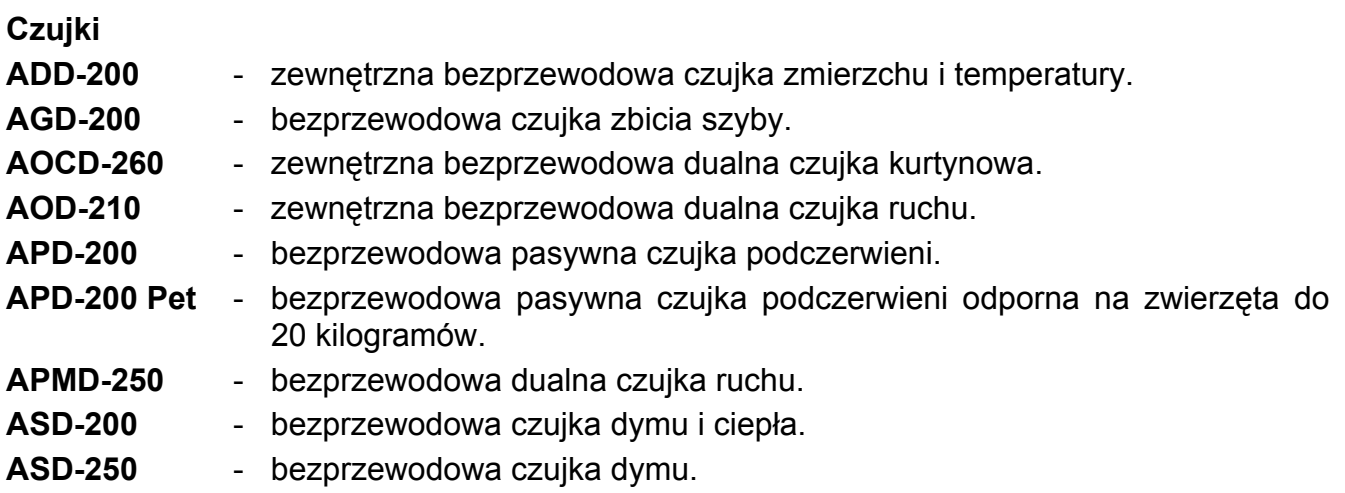

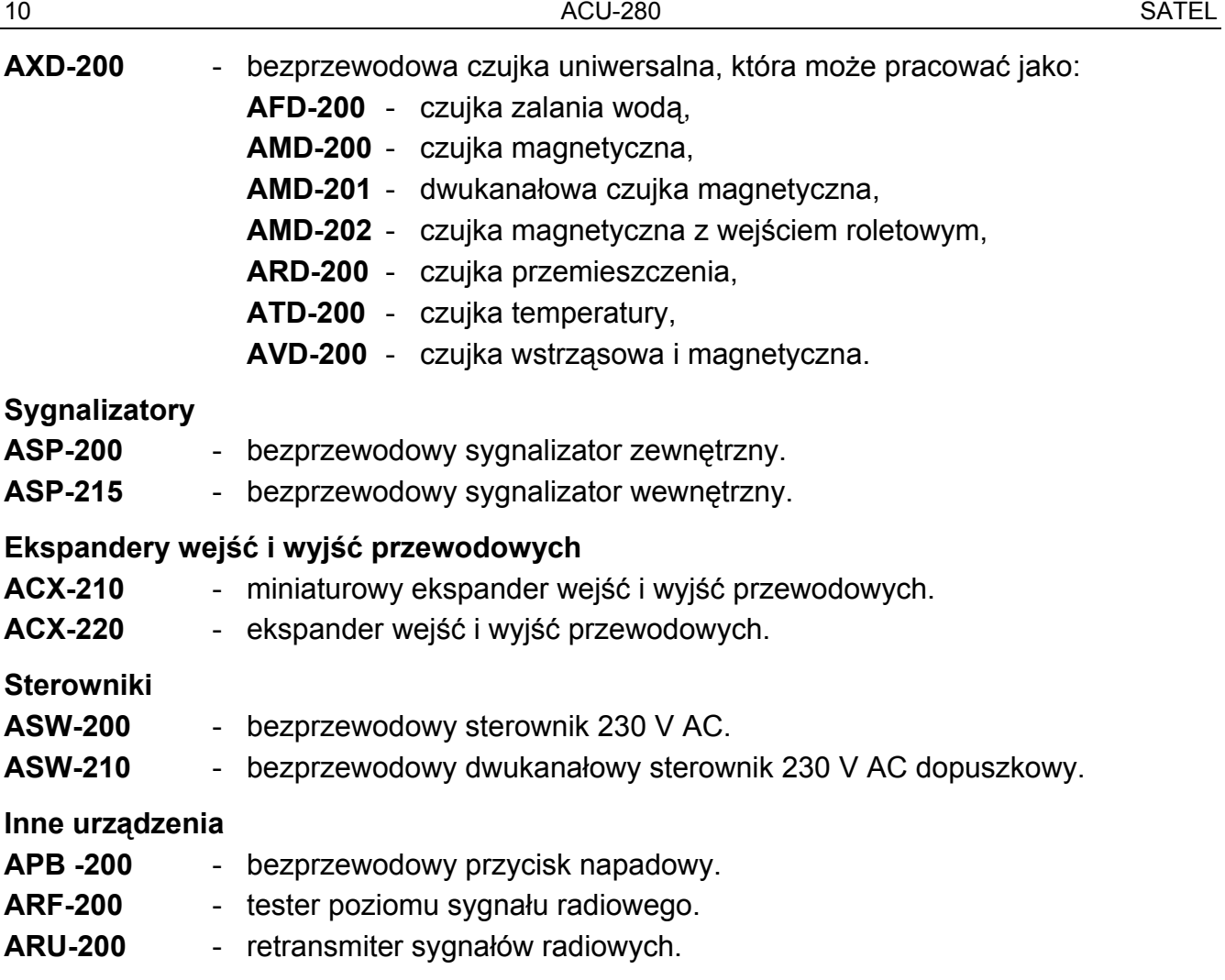

#### <span id="page-11-0"></span>**5.2 Manipulatory**

**INT-KWRL2** – manipulator bezprzewodowy przeznaczony do obsługi centrali INTEGRA / INTEGRA Plus.

**VERSA-KWRL2** – manipulator bezprzewodowy przeznaczony do obsługi centrali VERSA / VERSA Plus / VERSA IP.

#### <span id="page-11-1"></span>**5.3 Pilot**

**APT-200** – pilot dwukierunkowy.

 $i\mathbf{I}$ 

*Pilotom poświęcony został oddzielny rozdział (s. [33\)](#page-34-1).* 

# <span id="page-11-2"></span>**6 Instalacja urządzeń bezprzewodowych ABAX 2**

Po zainstalowaniu kontrolera, możesz przystąpić do montażu urządzeń bezprzewodowych ABAX 2. Przed zamontowaniem urządzenia, sprawdź poziom sygnału radiowego, który w planowanym miejscu montażu dociera z kontrolera do urządzenia i z urządzenia do kontrolera. Pomocnym narzędziem przy sprawdzaniu poziomu sygnału jest tester ARF-200. Pozwala on sprawdzić poziom sygnału radiowego w miejscu przyszłego montażu bez konieczności umieszczania tam urządzenia. Poziom sygnału odbieranego przez urządzenie/kontroler nie może być niższy niż 40%. Dopiero po upewnieniu się, że w planowanym miejscu montażu poziom sygnału radiowego jest odpowiedni, możesz zamontować tam urządzenie. Jeśli w planowanym miejscu montażu poziom sygnału radiowego jest za niski, wybierz inne miejsce montażu. Czasami wystarczy przesunąć urządzenie o kilkanaście centymetrów, aby uzyskać znaczną poprawę jakości sygnału.

Szczegółowe informacje dotyczące instalacji poszczególnych urządzeń znajdziesz w instrukcjach tych urządzeń.

## <span id="page-12-0"></span>**6.1 Rejestrowanie urządzeń w kontrolerze**

Każde urządzenie bezprzewodowe, także tester ARF-200, należy zarejestrować w kontrolerze.

 $\vert i \vert$ 

*Urządzenie, które było wcześniej zarejestrowane w systemie ABAX / ABAX 2, przed dodaniem musi zostać zrestartowane (wyjmij baterię / wyłącz zasilanie na 30 sekund).* 

Podczas rejestrowania urządzenia należy wprowadzić jego numer seryjny. Naklejkę z numerem seryjnym znajdziesz na urządzeniu (lokalizacja naklejki podana jest w instrukcji urządzenia). Każdy tester ARF-200 ma numer seryjny 0000500.

Niektóre urządzenia po zarejestrowaniu zajmą kilka pozycji na liście. Dlatego rzeczywista liczba urządzeń, które można zarejestrować, zależy od tego, ile pozycji zajmą poszczególne urządzenia. Przykładowo, ekspander ACX-220 może zająć 4 pozycje. Po jego zarejestrowaniu w kontrolerze, pula miejsc na kolejne urządzenia zmniejszy się o 4 (np. jeżeli przed zarejestrowaniem ekspandera dostępnych było 48 pozycji, po zarejestrowaniu ekspandera pozostaną 44 pozycje, czyli będziesz mógł zarejestrować jeszcze maksymalnie 44 urządzenia).

 $\vert j \vert$ 

 $\boldsymbol{i}$ 

*W przypadku wielu urządzeń, które zajmują więcej niż jedną pozycję na liście urządzeń, podczas ich rejestrowania w kontrolerze możesz wybrać, ile pozycji ma zostać zajętych.* 

#### <span id="page-12-1"></span>**6.1.1 Ekspander urządzeń bezprzewodowych dla centrali INTEGRA / INTEGRA Plus**

*Dane dotyczące urządzeń bezprzewodowych przechowywane są w kontrolerze. Jeśli podłączysz do centrali kontroler:* 

- *z zarejestrowanymi urządzeniami podczas procedury identyfikacji urządzenia te zostaną automatycznie przypisane do wejść / wyjść w systemie.*
- *z zarejestrowanymi manipulatorami podczas procedury identyfikacji manipulatory zostaną dodane do systemu. Jeżeli jednak ich adresy pokrywają się z adresami innych urządzeń zainstalowanych w systemie, procedura identyfikacji zakończy się niepowodzeniem.*

*Większość urządzeń bezprzewodowych ABAX 2 jest identyfikowana w systemie alarmowym pod nazwami znanymi z systemu ABAX.* 

*Informacje dotyczące rejestrowania manipulatora INT-KWRL2 znajdziesz w instrukcji tego manipulatora.* 

Urządzenia możesz dodawać i usuwać przy pomocy programu DLOADX lub manipulatora (więcej informacji dotyczących programu DLOADX i manipulatorów znajdziesz w instrukcjach centrali alarmowej).

Liczba urządzeń, które możesz zarejestrować w kontrolerze, zależy od centrali (INTEGRA 24 – do 16; INTEGRA 32 – do 24; pozostałe centrale – do 48). Każda pozycja na liście urządzeń to jedno wejście bezprzewodowe lub jedno wejście i jedno wyjście bezprzewodowe.

Podczas dodawania i usuwania urządzeń bezprzewodowych pamiętaj, że funkcja identyfikacji rejestruje wejścia i wyjścia grupami po 8. Już po dodaniu jednego urządzenia

bezprzewodowego, które zajmuje 1 wejście, centrala zarezerwuje 8 wejść w systemie na urządzenia bezprzewodowe. Manipulator LCD umożliwia wybór wejścia, do którego urządzenie to zostanie przypisane. Zachowaj ciągłość, tzn. unikaj pozostawiania luk na liście, które później będą zmniejszać liczbę wejść dostępnych w systemie. O zachowaniu ciągłości pamiętaj również przy usuwaniu urządzeń bezprzewodowych. Przykładowo, jeśli zarejestrowane w kontrolerze urządzenia zajmują 9 pozycji na liście, to w systemie zarezerwowanych jest 16 wejść (2x8). Po usunięciu urządzenia, które zajmowało pozycję 7 na liście, w systemie nadal zarezerwowanych będzie 16 wejść (2x8) na urządzenia bezprzewodowe, chociaż na liście urządzeń bezprzewodowych zajętych jest 8 miejsc (patrz: tabela [3\)](#page-13-0). W takim przypadku zalecane jest usunięcie ostatnich urządzeń z listy i ponowne dodanie do systemu, tak żeby zapełnić powstałą lukę oraz zmniejszyć liczbę wejść zarezerwowanych na urządzenia bezprzewodowe.

W przypadku urządzeń, które oprócz wejść zajmują także wyjścia, zaleca się ich dodawanie do systemu w pierwszej kolejności. Pozwoli to zachować nie tylko ciągłość wykorzystania wejść, ale również wyjść.

W niektórych przypadkach nie sposób uniknąć luk na liście wejść/wyjść. Dotyczy to sytuacji, kiedy wykorzystywana przez urządzenia liczba wejść/wyjść nie jest wielokrotnością 8.

Dla każdej grupy 8 wejść/wyjść rezerwowany jest 1 adres na magistrali ekspanderów. Kontroler może zajmować od 1 do 6 adresów. Należy to uwzględnić przy projektowaniu systemu i pozostawić dla kontrolera odpowiednią liczbę wolnych adresów. Jeżeli po dodaniu do kontrolera nowych urządzeń bezprzewodowych okaże się, że potrzebne są kolejne adresy, a będą one zajęte przez inne urządzenia, niemożliwe będzie poprawne zakończenie procedury identyfikacji ekspanderów. Konieczna będzie zmiana adresów urządzeń podłączonych do magistrali.

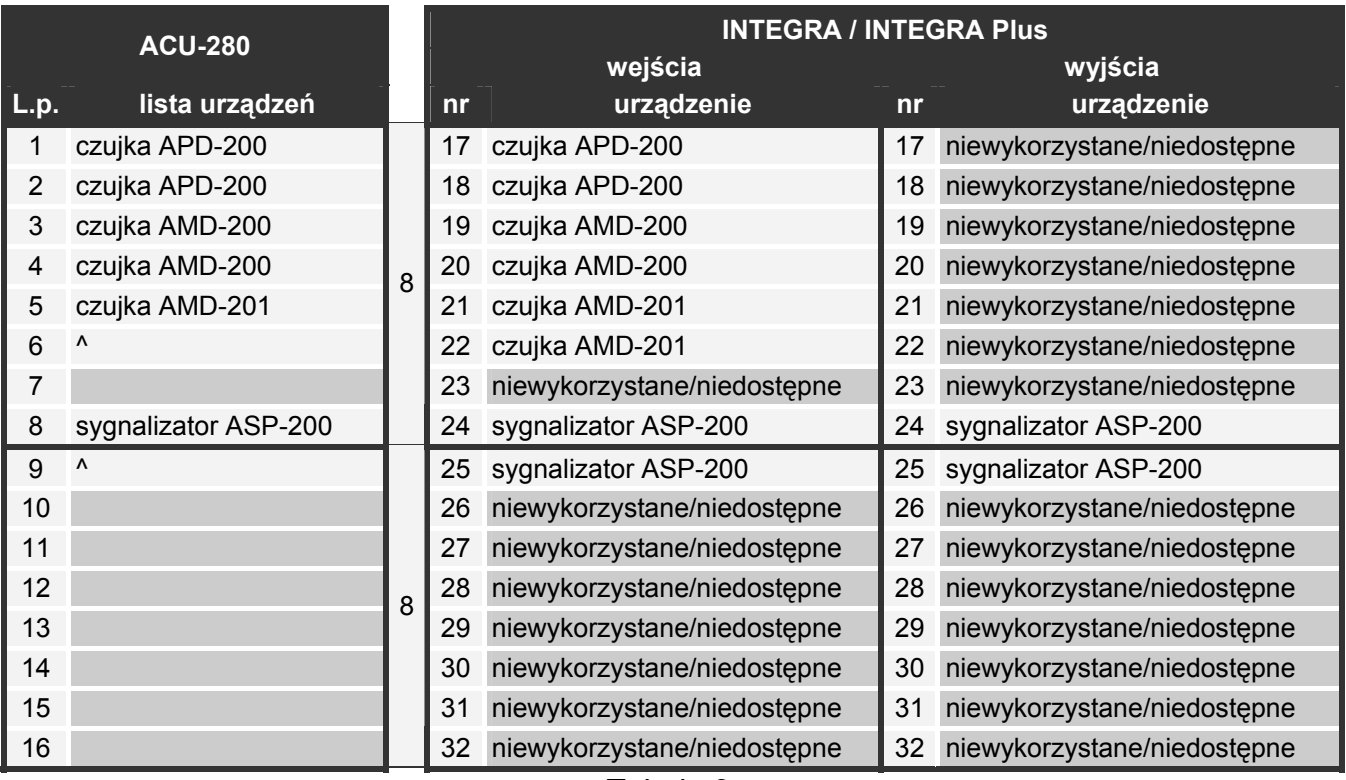

Tabela 3.

<span id="page-13-0"></span>Tabela [3](#page-13-0) pokazuje, jak nie należy rejestrować urządzeń bezprzewodowych. Pierwsze wyjście sygnalizatora znalazło się na 8 pozycji, a drugie wyjście na 9. W konsekwencji w systemie zarezerwowane zostało 16 wyjść na urządzenia bezprzewodowe, choć faktycznie wykorzystywane są 2 (ósme wyjście w pierwszej grupie 8 wyjść i pierwsze wyjście w drugiej grupie 8 wyjść). Na urządzenia zajmujące 8 pozycji system musi zarezerwować 16 wejść i 16 wyjść oraz 2 adresy. Tabela [4](#page-14-1) to przykład poprawnego zarejestrowania tych samych urządzeń (porównaj też rys. [8\)](#page-14-2). Na 8 urządzeń system zarezerwował 8 wejść i 8 wyjść oraz 1 adres.

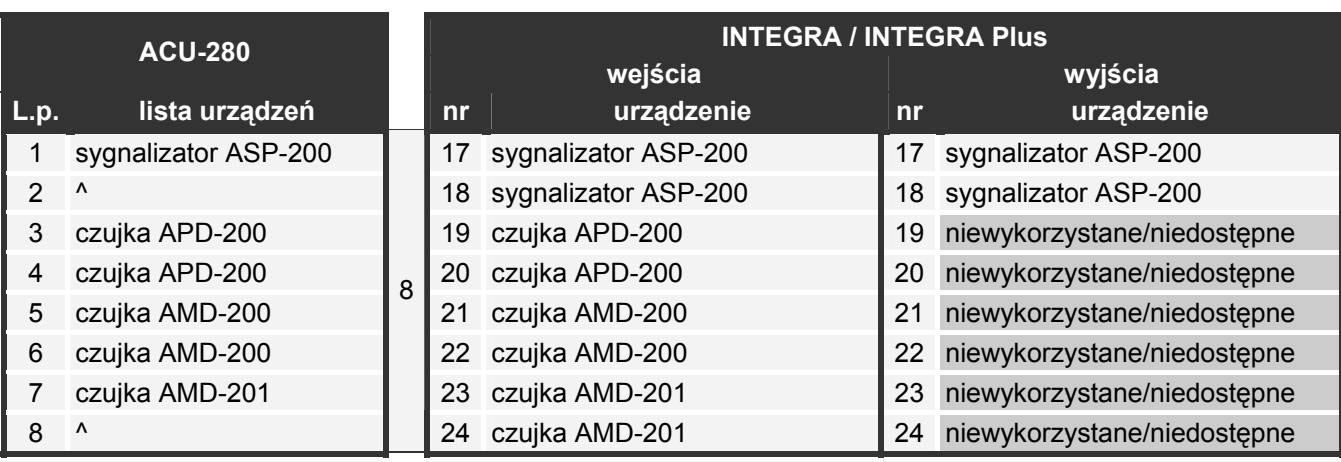

Tabela 4.

<span id="page-14-1"></span>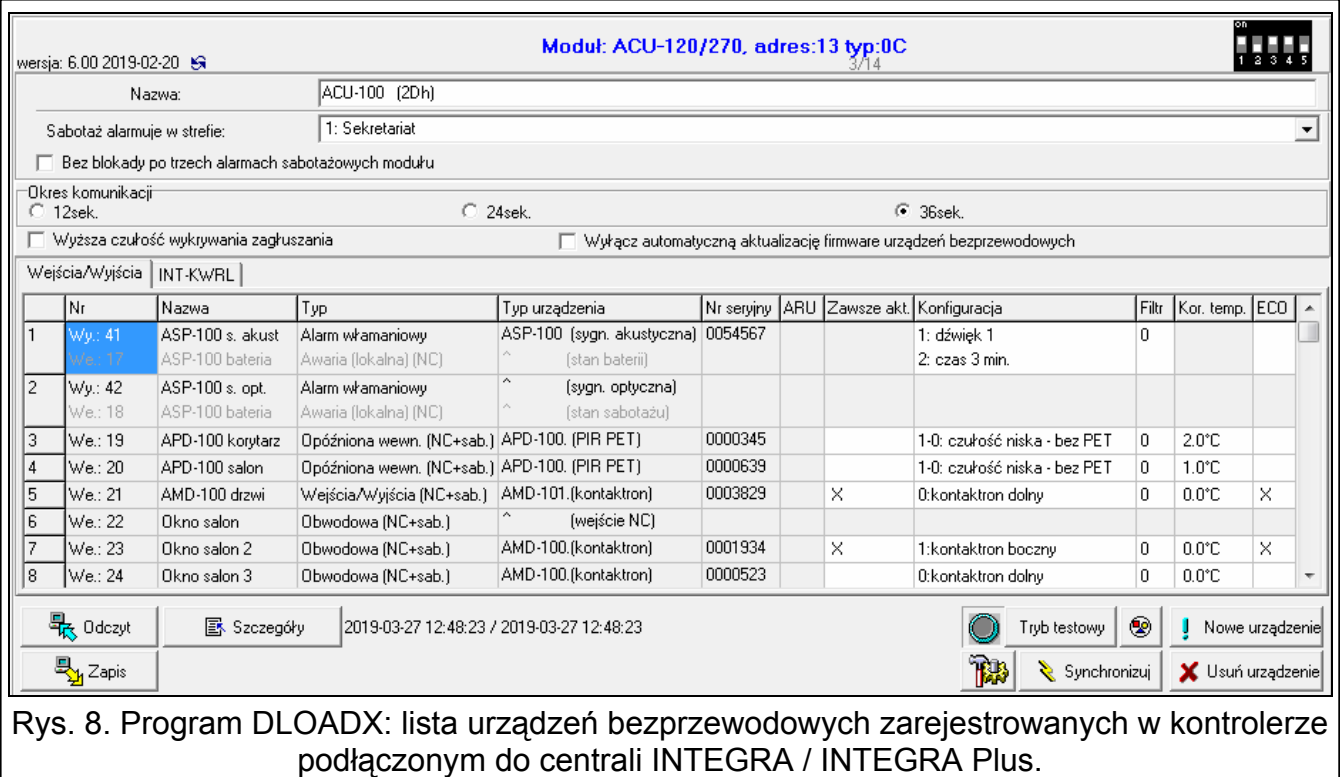

#### <span id="page-14-2"></span><span id="page-14-0"></span>*6.1.1.1 Dodawanie nowych urządzeń bezprzewodowych*

#### **Program DLOADX**

Urządzenie bezprzewodowe możesz dodać w oknie "Struktura", w zakładce "Sprzęt", po kliknięciu na liście urządzeń na nazwę kontrolera, a następnie na zakładkę "Wejścia / Wyjścia".

Dodawane urządzenie jest przypisywane do wejść i wyjść automatycznie (do pierwszych wolnych wejść / wyjść z puli zarezerwowanej dla kontrolera).

1. Kliknij na przycisk "Odczyt". Z kontrolera zostaną odczytane dane dotyczące urządzeń

bezprzewodowych (dane te nie są odczytywane po kliknięciu na w menu głównym).

- 2. Kliknij na przycisk "Nowe urządzenie".
- 3. Wyświetlone zostanie okno "Nowe urządzenie".
- 4. W polu "Numer seryjny" wprowadź numer seryjny dodawanego urządzenia.
- 5. Zasil urządzenie (włóż baterię do urządzenia, włącz zasilanie urządzenia itp.).
- 6. Komunikat potwierdzi dodanie urządzenia (chyba że wprowadziłeś niewłaściwy numer seryjny, o czym poinformuje komunikat).
	- 6.1. Wyświetlony zostanie typ urządzenia.
	- 6.2. Wyświetlona zostanie nowa nazwa wejścia, do którego przypisane zostanie urządzenie. Możesz zmienić tę nazwę. Jeżeli urządzenie zajmuje kilka pozycji na liście urządzeń, tę samą nazwę otrzymają pozostałe wejścia. Jeżeli urządzenie przypisywane jest do wyjść, wyjścia otrzymają taką samą nazwę.
	- 6.3. W przypadku niektórych urządzeń możesz wybrać, czy ma ono zająć jedną, czy dwie pozycje na liście urządzeń.
- 7. Kliknij na przycisk "OK".
- 8. Okno "Nowe urządzenie" zostanie zamknięte.
- 9. Nowe urządzenie wyświetlone zostanie na liście urządzeń.
- 10. Kliknij na przycisk "Identyfikacja" (patrz rys. [9\)](#page-15-0). Dopiero po zakończeniu procedury identyfikacji ekspanderów, w systemie alarmowym będą dostępne nowe wejścia / wyjścia bezprzewodowe.

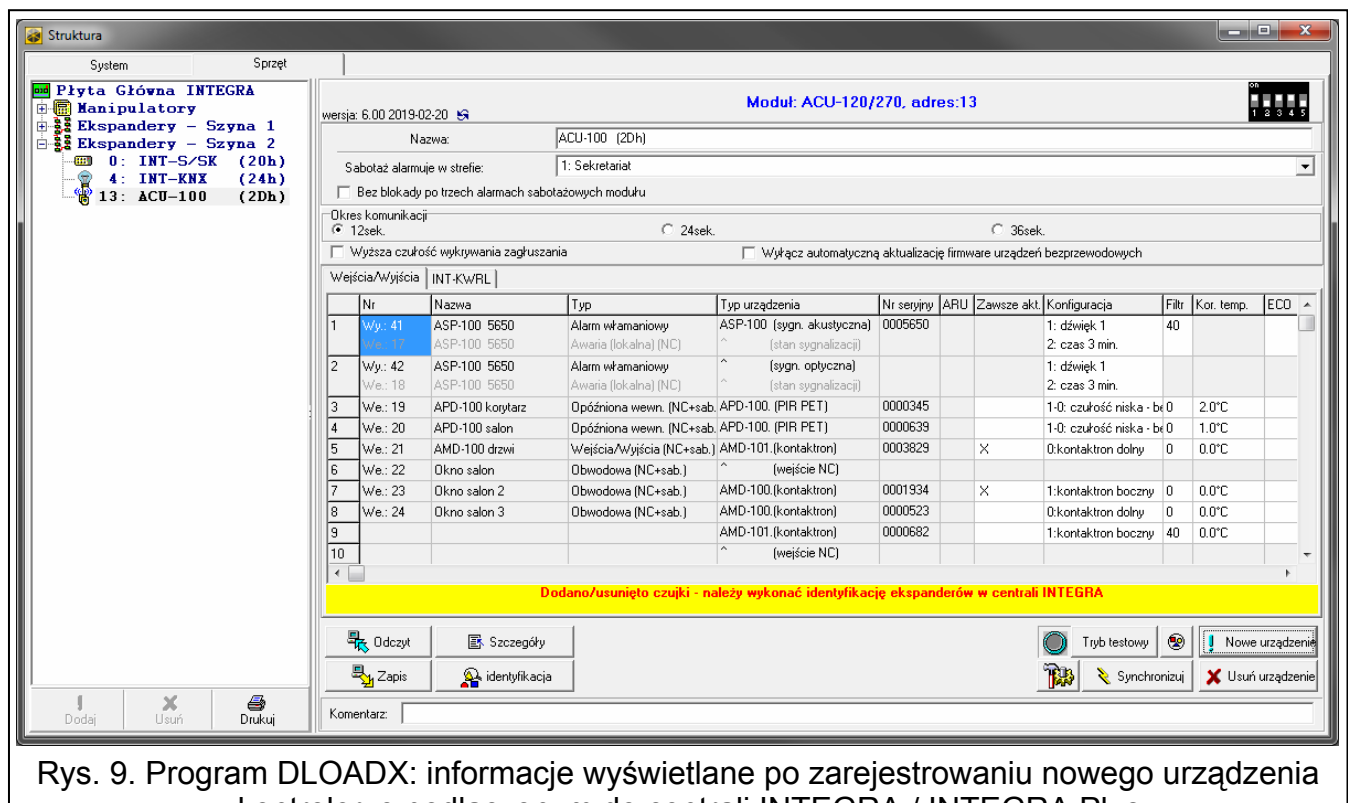

#### w kontrolerze podłączonym do centrali INTEGRA / INTEGRA Plus.

#### <span id="page-15-0"></span>**Manipulator LCD**

Urządzenie bezprzewodowe możesz dodać w trybie serwisowym przy pomocy funkcji "Nowe urządzenie" (▶,Struktura" ▶,Sprzęt" ▶,Ekspandery" ▶,Ustawienia" *▶[nazwa kontrolera]*  $\blacktriangleright$  "Nowe urządzenie").

Podczas dodawania urządzenia możesz wybrać wejście systemu alarmowego, do którego chcesz przypisać urządzenie. Może to być jedno z wolnych wejść z puli zarezerwowanej dla

kontrolera. Jeżeli urządzenie zajmuje więcej niż jedno miejsce na liście urządzeń, dodatkowe wejścia zostaną przydzielone urządzeniu automatycznie (będą to wejścia następne w kolejności po wybranym). Do wyjść urządzenie jest przypisywane automatycznie (do pierwszych wolnych wyjść z puli zarezerwowanej dla kontrolera).

- 1. Uruchom funkcję "Nowe urządzenie".
- 2. Gdy wyświetlony zostanie komunikat "Numer seryjny urządz:", wprowadź numer seryjny dodawanego urządzenia.
- 3. Naciśnii  $#$ .
- 4. Gdy wyświetlone zostanie polecenie "Otwórz sabotaż urządz.", zasil urządzenie (włóż baterię do urządzenia, włącz zasilanie urządzenia itp.).
- 5. Wyświetlone zostaną typ i numer seryjny urządzenia (jeżeli zamiast tego wyświetlony zostanie komunikat informujący, że wprowadziłeś niewłaściwy numer seryjny lub urządzenie jest już zarejestrowane, naciśnij $\frac{1}{2}$ , aby wyjść z funkcji).
- 6. Naciśnij klawisz z cyfrą 1.
- 7. Jeżeli można wybrać, czy urządzenie zajmie jedną, czy dwie pozycje (kanały) na liście urządzeń, poinformuje o tym odpowiedni komunikat. Naciśnij klawisz z cyfrą 1 (urządzenie zajmie 1 pozycję) albo z cyfrą 2 (urządzenie zajmie 2 pozycje).
- 8. Przy pomocy klawiszy ▼ i ▲ wybierz wejście, do którego chcesz przypisać urządzenie.
- 9. Naciśnij **#**.
- 10. Komunikat na wyświetlaczu poinformuje o uruchomieniu procedury identyfikacji ekspanderów.
- 11. Gdy procedura się skończy, wyświetlona zostanie nowa nazwa wejścia / wyjścia, do którego przypisane zostało urządzenie. Możesz zmienić tę nazwę.
- 12. Naciśnii  $#$ .
- 13. Jeżeli urządzenie zajmuje kilka wejść / wyjść, procedura nadawania nazwy jest dla nich powtarzana.

#### <span id="page-16-0"></span>*6.1.1.2 Usuwanie urządzeń bezprzewodowych*

## **Program DLOADX**

Urządzenie bezprzewodowe możesz usunąć w oknie "Struktura", w zakładce "Sprzęt", po kliknięciu na liście urządzeń na nazwę kontrolera, a następnie na zakładkę "Wejścia / Wyjścia".

1. Kliknij na przycisk "Odczyt". Z kontrolera zostaną odczytane dane dotyczące urządzeń

bezprzewodowych (dane te nie są odczytywane po kliknięciu na w menu głównym).

- 2. Kliknij na urządzenie, które chcesz usunąć (jeśli urządzenie zajmuje kilka pozycji na liście, możesz kliknąć na dowolną z nich).
- 3. Kliknij na przycisk "Usuń urządzenie".
- 4. Wyświetlone zostanie okno "Potwierdź".
- 5. Kliknij na przycisk "Tak".
- 6. Okno "Potwierdź" zostanie zamknięte.
- 7. Kliknij na przycisk "Identyfikacja". Dopiero po zakończeniu procedury identyfikacji ekspanderów, wejścia / wyjścia bezprzewodowe zostaną usunięte z systemu alarmowego.

## **Manipulator LCD**

Urządzenie bezprzewodowe możesz usunąć w trybie serwisowym przy pomocy funkcji "Usunięcie urz." (▶ "Struktura" ▶ "Sprzęt" ▶ "Ekspandery" ▶ "Ustawienia" *▶ [nazwa kontrolera]* ▶ "Usunięcie urz.").

- 1. Uruchom funkcję "Usunięcie urz.".
- 2. Wyświetlona zostanie lista wejść bezprzewodowych.
- 3. Przy pomocy klawiszy ▼ i ▲ wybierz wejście, do którego przypisane jest urządzenie, które chcesz usunąć.
- 4. Naciśnij #.
- 5. Wyświetlone zostanie pytanie, czy usnąć urządzenie (wyświetlone będą typ i numer seryjny urządzenia).
- 6. Naciśnij klawisz z cyfrą 1.
- 7. Komunikat na wyświetlaczu poinformuje o uruchomieniu procedury identyfikacji ekspanderów.
- 8. Gdy procedura się skończy, ponownie wyświetlona zostanie lista wejść bezprzewodowych.

#### <span id="page-17-0"></span>**6.1.2 Ekspander urządzeń bezprzewodowych dla centrali VERSA / VERSA Plus / VERSA IP**

- $\boldsymbol{i}$ *Dane dotyczące urządzeń bezprzewodowych przechowywane są w kontrolerze. Jeśli podłączysz do centrali kontroler:* 
	- *z zarejestrowanymi urządzeniami podczas procedury identyfikacji urządzenia te zostaną automatycznie przypisane do wejść / wyjść w systemie.*
	- *z zarejestrowanymi manipulatorami podczas procedury identyfikacji manipulatory zostaną dodane do systemu. Jeżeli jednak ich adresy pokrywają się z adresami innych urządzeń zainstalowanych w systemie, procedura identyfikacji zakończy się niepowodzeniem.*

*Większość urządzeń bezprzewodowych ABAX 2 jest identyfikowana w systemie alarmowym pod nazwami znanymi z systemu ABAX.* 

*Informacje dotyczące rejestrowania manipulatora VERSA-KWRL2 znajdziesz w instrukcji tego manipulatora.* 

Urządzenia możesz dodawać i usuwać przy pomocy programu DLOADX lub manipulatora (więcej informacji dotyczących programu DLOADX i manipulatorów znajdziesz w instrukcjach centrali alarmowej).

W kontrolerze możesz zarejestrować do 30 urządzeń. Każda pozycja na liście urządzeń to jedno wejście bezprzewodowe lub jedno wejście i jedno wyjście bezprzewodowe.

## <span id="page-17-1"></span>*6.1.2.1 Dodawanie nowych urządzeń bezprzewodowych*

Podczas dodawania urządzenia możesz wybrać wejście systemu alarmowego, do którego chcesz przypisać urządzenie. Może to być dowolne wejście, do którego nie jest jeszcze przypisane urządzenie bezprzewodowe. Jeżeli urządzenie zajmuje więcej niż jedno miejsce na liście urządzeń, dodatkowe wejścia zostaną przydzielone urządzeniu automatycznie (będą to wejścia następne w kolejności po wybranym).

Jeżeli urządzenie przypisywane jest także do wyjścia, numer wyjścia będzie taki sam, jak numer wybranego wejścia.

 $\boldsymbol{i}$ 

*Centrala nie obsługuje wyjść bezprzewodowych o numerach od 13 do 30. Dlatego nie zaleca się przypisywania do wejść od 13 do 30 urządzeń przypisywanych równocześnie do wyjść (np. sygnalizatorów, sterowników itp.).* 

#### **Program DLOADX**

Urządzenie bezprzewodowe możesz dodać w oknie "VERSA – Struktura", w zakładce "Sprzęt", po kliknięciu na liście urządzeń na nazwę kontrolera, a następnie na zakładkę "Wejścia / Wyjścia".

1. Kliknij na przycisk "Odczyt". Z kontrolera zostaną odczytane dane dotyczące urządzeń

bezprzewodowych (dane te nie są odczytywane po kliknięciu na w menu głównym).

- 2. Kliknij na wejście, do którego chcesz przypisać nowe urządzenie (wejście możesz również wybrać później, w oknie "Nowe urz. bezprzewodowe").
- 3. Kliknij na przycisk "Nowe urządzenie".
- 4. Wyświetlone zostanie okno "Nowe urz. bezprzewodowe".
- 5. W polu "Numer seryjny" wprowadź numer seryjny dodawanego urządzenia.
- 6. Zasil urządzenie (włóż baterię do urządzenia, włącz zasilanie urządzenia itp.).
- 7. Komunikat potwierdzi dodanie urządzenia (chyba że wprowadziłeś niewłaściwy numer seryjny, o czym poinformuje komunikat).
	- 7.1. Wyświetlony zostanie typ urządzenia.
	- 7.2. Wyświetlona zostanie nowa nazwa wejścia, do którego przypisane zostanie urządzenie. Możesz zmienić tę nazwę. Jeżeli urządzenie zajmuje kilka pozycji na liście urządzeń, tę samą nazwę otrzymają pozostałe wejścia. Jeżeli urządzenie przypisywane jest do wyjść, wyjścia otrzymają taką samą nazwę.
	- 7.3. W polu "Wejście" wybierz numer wejścia, do którego chcesz przypisać urządzenie (jeżeli nie zrobiłeś tego wcześniej lub chcesz zmienić wybrany wcześniej numer).
	- 7.4. W przypadku niektórych urządzeń możesz wybrać, czy ma ono zająć jedną, czy dwie pozycje na liście urządzeń.
- 8. Kliknij na przycisk "OK".
- 9. Okno "Nowe urządzenie" zostanie zamknięte.
- 10. Nowe urządzenie wyświetlone zostanie na liście urządzeń.
- 11. Kliknij na przycisk "Zapis", aby zapisać zmiany w kontrolerze (dane dotyczące urządzeń

bezprzewodowych nie są zapisywane po kliknięciu na  $\mathbb{R}$  w menu głównym).

#### **Manipulator LCD**

Urządzenie bezprzewodowe możesz dodać w trybie serwisowym przy pomocy funkcji "Nowe urządz." ( $\blacktriangleright$  , 2.Sprzęt"  $\blacktriangleright$  , 1.Manip. i eksp."  $\blacktriangleright$  , 3.Bezprzewodowe."  $\blacktriangleright$  , 1.Nowe urządz.").

- 1. Uruchom funkcie "Nowe urządz.".
- 2. Gdy wyświetlony zostanie komunikat "Numer seryjny", wprowadź numer seryjny dodawanego urządzenia.
- 3. Naciśnij $#$ .
- 4. Gdy wyświetlone zostanie polecenie "Otwórz sabotaż urządz.", zasil urządzenie (włóż baterię do urządzenia, włącz zasilanie urządzenia itp.).
- 5. Wyświetlone zostaną typ i numer seryjny urządzenia (jeżeli nic się nie wydarzy, może to oznaczać, że wprowadziłeś niewłaściwy numer seryjny – naciśnij  $\ast$ , aby wyjść z funkcji).
- 6. W zależności od urządzenia:
	- jeżeli urządzenie zajmuje tylko 1 wejście lub nie można wybrać, ile pozycji ma zająć na liście urządzeń – naciśnij klawisz z cyfrą 1.
	- jeżeli można wybrać, czy urządzenie zajmie jedną, czy dwie pozycje (kanały) na liście urządzeń, poinformuje o tym odpowiedni komunikat – naciśnij klawisz z cyfrą 1 (urządzenie zajmie 1 pozycję) albo z cyfrą 2 (urządzenie zajmie 2 pozycje).
- 7. Przy pomocy klawiszy ▼ i ▲ wybierz wejście, do którego chcesz przypisać urządzenie.
- 8. Naciśnii **#**.
- 9. Wyświetlona zostanie nowa nazwa wejścia / wyjścia, do którego przypisane zostało urządzenie. Możesz zmienić tę nazwę.
- 10. Naciśnii  $#$ .
- 11. Jeżeli urządzenie zajmuje kilka wejść / wyjść, procedura nadawania nazwy jest dla nich powtarzana.
- 12. W kolejnych krokach możesz skonfigurować ustawienia urządzenia.

## <span id="page-19-0"></span>*6.1.2.2 Usuwanie urządzeń bezprzewodowych*

## **Program DLOADX**

Urządzenie bezprzewodowe możesz usunąć w oknie "VERSA – Struktura", w zakładce "Sprzęt", po kliknięciu na liście urządzeń na nazwę kontrolera, a następnie na zakładkę "Wejścia / Wyjścia".

1. Kliknij na przycisk "Odczyt". Z kontrolera zostaną odczytane dane dotyczące urządzeń

bezprzewodowych (dane te nie są odczytywane po kliknięciu na  $\mathbb{R}$  w menu głównym).

- 2. Kliknij na urządzenie, które chcesz usunąć (jeśli urządzenie zajmuje kilka pozycji na liście, możesz kliknąć na dowolną z nich).
- 3. Kliknij na przycisk "Usuń".
- 4. Wyświetlone zostanie okno "Potwierdź".
- 5. Kliknij na przycisk "Tak".
- 6. Okno "Potwierdź" zostanie zamknięte.
- 7. Kliknij na przycisk "Zapis", aby zapisać zmiany w kontrolerze (dane dotyczące urządzeń

bezprzewodowych nie są zapisywane po kliknięciu na w menu głównym).

## **Manipulator LCD**

Urządzenie bezprzewodowe możesz usunąć w trybie serwisowym przy pomocy funkcji "Usuń urządz." (▶ "2.Sprzęt" ▶ "1.Manip. i eksp." ▶ "3.Bezprzewodowe" ▶ "3.Usuń urządz.").

- 1. Uruchom funkcję "Usunięcie urz.".
- 2. Wyświetlona zostanie lista wejść bezprzewodowych.
- 3. Przy pomocy klawiszy ▼ i ▲ wybierz wejście, do którego przypisane jest urządzenie, które chcesz usunąć.
- 4. Naciśnii #.
- 5. Wyświetlone zostanie pytanie, czy usnąć urządzenie (wyświetlone będą typ i numer seryjny urządzenia).
- 6. Naciśnij klawisz z cyfrą 1.

# <span id="page-20-0"></span>**7 Konfigurowanie systemu ABAX 2**

Ustawienia systemu bezprzewodowego możesz skonfigurować przy pomocy programu DLOADX lub manipulatora (więcej informacji dotyczących programu DLOADX i manipulatorów znajdziesz w instrukcjach centrali alarmowej).

W przypadku centrali INTEGRA / INTEGRA Plus:

- program DLOADX: okno "Struktura" →zakładka "Sprzęt" →gałąź "Ekspandery" → [nazwa *kontrolera]* (rys. [10\)](#page-20-2).
- manipulator:
	- ustawienia systemu: tryb serwisowy  $\blacktriangleright$  Struktura"  $\blacktriangleright$  Sprzęt"  $\blacktriangleright$  Ekspandery" **▶**, Ustawienia" ▶ [nazwa kontrolera],
	- nazwa kontrolera: tryb serwisowy ▶ "Struktura" ▶ "Sprzęt" ▶ "Ekspandery" ▶ "Nazwy" *[nazwa kontrolera]*.

W przypadku centrali VERSA / VERSA Plus / VERSA IP:

- program DLOADX: okno "VERSA Struktura"  $\rightarrow$ zakładka "Sprzęt"  $\rightarrow$ gałąź "Ekspandery" *[nazwa kontrolera]*.
- manipulator:
	- ustawienia kontrolera: tryb serwisowy ▶ "2.Sprzęt" ▶ "1.Manip. i eksp." ▶ "2.Ustawienia" *[nazwa kontrolera]*,
	- ustawienia urządzeń bezprzewodowych: tryb serwisowy  $\blacktriangleright_{n} 2.Sprzet^{n} \blacktriangleright_{n} 1.Manip$ .  $i$  eksp."  $\blacktriangleright$  3. Bezprzewodowe".

W instrukcji używane są nazwy parametrów i opcji z programu DLOADX. Gdy opisywany jest parametr lub opcja, w nawiasie kwadratowym znajdziesz nazwę prezentowaną na wyświetlaczu manipulatora systemu alarmowego INTEGRA / INTEGRA Plus.

# <span id="page-20-1"></span>**7.1 Ustawienia kontrolera**

<span id="page-20-2"></span>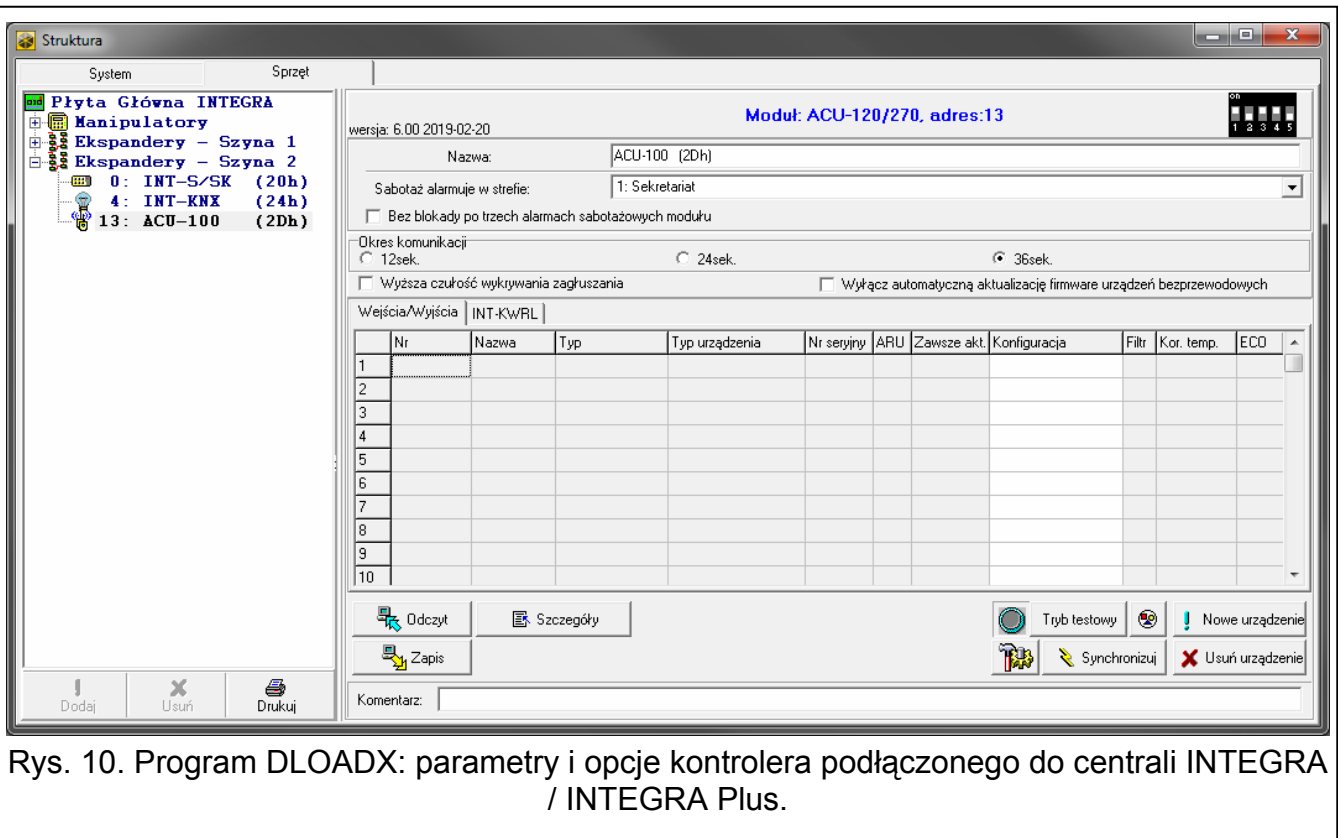

**Nazwa** – indywidualna nazwa urządzenia (do 16 znaków).

**Sabotaż alarmuje w strefie** [Sabotaż w str.] – strefa, w której wywołany zostanie alarm w przypadku sabotażu modułu.

- **Bez blokady po trzech alarmach sabotażowych** [Bez blok.3sab.] jeżeli opcja jest włączona, wyłączony jest mechanizm ograniczający liczbę alarmów sabotażowych z ekspandera do trzech (mechanizm ten zapobiega wielokrotnemu zapisywaniu tych samych zdarzeń i dotyczy kolejnych, nieskasowanych alarmów).
- <span id="page-21-0"></span>**Okres komunikacji** [Okres odpytyw.] – określ, w jakich odstępach czasu urządzenia bezprzewodowe mają komunikować się z kontrolerem. Okresowa komunikacja może odbywać się co 12, 24 albo 36 sekund. Podczas okresowej komunikacji urządzenia informują kontroler o swoim stanie, a kontroler przesyła polecenia do urządzeń (przełącza czujki w tryb aktywny/pasywny, uruchamia/kończy tryb testowy, zmienia konfigurację urządzeń itd.). Okres komunikacji ma wpływ na poziom zużycia energii przez urządzenia bezprzewodowe. Im rzadziej odbywa się komunikacja, tym mniejsze zużycie energii. W przypadku urządzeń zasilanych bateryjnie oznacza to dłuższy czas pracy na baterii. Ponadto, im rzadziej odbywa się komunikacja, tym więcej urządzeń bezprzewodowych może pracować we wzajemnym zasięgu.

*Jeżeli dla urządzenia bezprzewodowego włączysz opcję "ECO", okresowa komunikacja tego urządzenia z kontrolerem będzie się odbywać co 3 minuty (parametr "Okres komunikacji" nie będzie miał wpływu na pracę urządzenia).* 

*Niektóre informacje i polecenia wymagają natychmiastowego przesłania. Dlatego dodatkowa komunikacja ma miejsce, gdy urządzenie zgłasza sabotaż, gdy czujka zgłasza alarm itd.* 

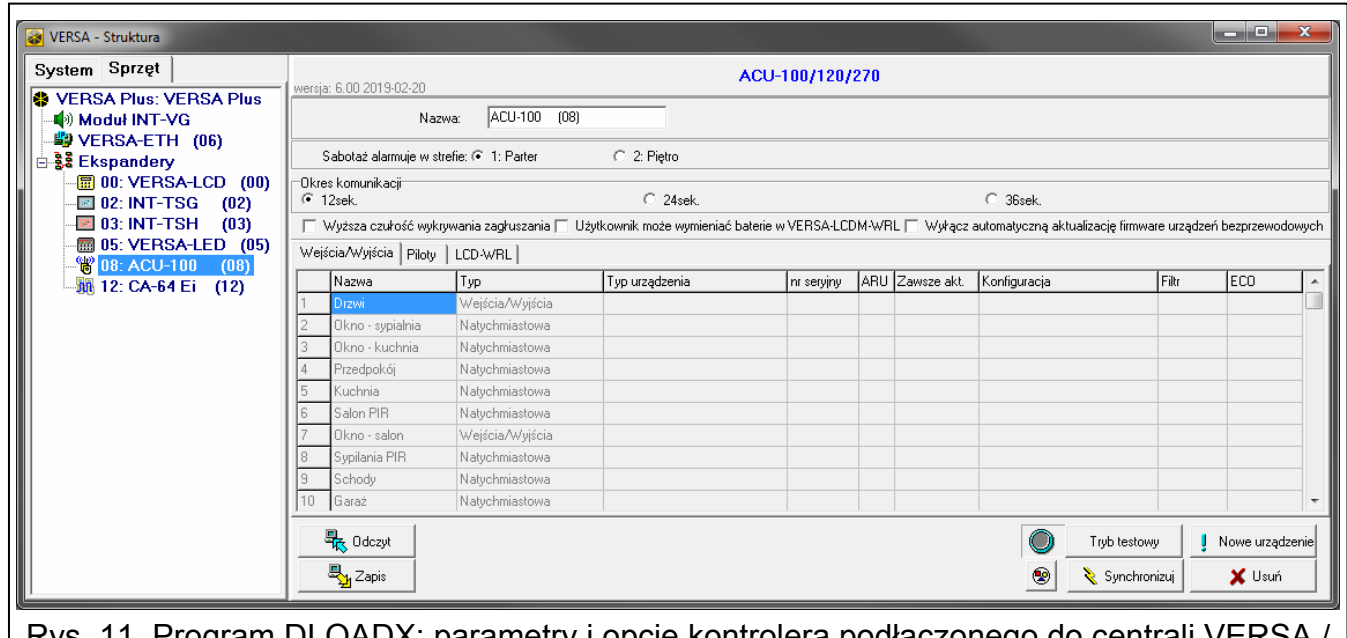

Rys. 11. Program DLOADX: parametry i opcje kontrolera podłączonego do centrali VERSA / VERSA Plus / VERSA IP.

**Wyższa czułość wykrywania zagłuszania** [Wys.czuł.zagł.] – jeżeli opcja jest włączona, czułość wykrywania zagłuszania komunikacji radiowej jest podwyższona.

**Wyłącz automatyczną aktualizację firmware urządzeń bezprzewodowych** [Nie aktualizuj] – jeżeli opcja jest włączona, oprogramowanie urządzeń bezprzewodowych zarejestrowanych w kontrolerze nie jest aktualizowane automatycznie (patrz "Aktualizacja oprogramowania urządzeń [bezprzewodowych ABAX 2](#page-44-1)" s. [43\)](#page-44-1).

 $\dot{i}$ 

**Użytkownik może wymieniać baterie w VERSA-LCDM-WRL** – jeżeli opcja jest włączona, wszyscy użytkownicy mogą wymieniać baterie w manipulatorach VERSA-KWRL2 (przez 3 minuty od wprowadzenia hasła i naciśnięcia  $(* \cdot )$  stan styku sabotażowego nie jest kontrolowany w manipulatorze, który został użyty do wprowadzenia hasła). Jeżeli opcja jest wyłączona, baterię mogą wymieniać tylko użytkownicy mający dostęp do funkcji "Wymiana bat." w podmenu "0.Serwis".

## <span id="page-22-0"></span>**7.2 Funkcje**

**Tryb testowy** – na potrzeby prac diagnostycznych / serwisowych możesz uruchomić w systemie ABAX 2 tryb testowy. Gdy uruchomiony jest tryb testowy:

- włączone są diody LED w czujkach,
- zablokowana jest sygnalizacja sabotażu w sygnalizatorach.

Polecenie uruchomienia/zakończenia trybu testowego jest wysyłane w trakcie okresowej komunikacji, czyli z opóźnieniem, którego wielkość zależy od częstotliwości okresowej komunikacji. Tryb testowy zostanie wyłączony automatycznie po 30 minutach od:

- uruchomienia trybu testowego przy pomocy programu DLOADX (30 minut odliczane jest od momentu wyjścia z ustawień kontrolera),
- zakończenia trybu serwisowego w centrali INTEGRA / INTEGRA Plus / VERSA / VERSA Plus / VERSA IP,
- zamknięcia programu ABAX 2 Soft.

 $\boldsymbol{j}$ *Zgodnie z wymaganiami normy EN50131 poziom sygnału radiowego wysyłanego przez urządzenia bezprzewodowe jest obniżany, gdy uruchomiony jest tryb testowy.* 

**Synchronizuj** – funkcja nie dotyczy systemu ABAX 2.

## <span id="page-22-1"></span>**7.3 Ustawienia urządzeń**

- **ARU** [Przez ARU-100] parametr dostępny dla urządzenia bezprzewodowego, jeżeli w kontrolerze zarejestrowany jest retransmiter ARU-200 (kontroler podłączony jest do centrali INTEGRA lub INTEGRA Plus). Umożliwia określenie, czy urządzenie ma się komunikować z kontrolerem bezpośrednio, czy za pośrednictwem wybranego retransmitera ARU-200 (w kontrolerze może być zarejestrowanych kilka retransmiterów ARU-200).
- **Zawsze akt.** [Aktywność] opcja dostępna dla większości czujek bezprzewodowych. Umożliwia przełączenie czujki na trwałe w tryb aktywny (patrz: ["Czujki bezprzewodowe"](#page-32-1) s. [31\)](#page-32-1).

 $\boldsymbol{i}$ 

*Czujki bezprzewodowe przypisane do wejść 24-godzinnych pracują zawsze w trybie aktywnym, dlatego opcji "Zawsze akt." nie trzeba dla nich włączać.* 

*W czujkach przełączonych trwale w tryb aktywny czas pracy na baterii jest krótszy, niż w czujkach przełączanych okresowo w tryb pasywny.* 

- **Konfiguracja** [Ustawienia] w przypadku niektórych urządzeń możesz skonfigurować dla którego programuje się dodatkowe parametry, jeżeli urządzenie zajmuje więcej niż dodatkowe parametry i opcje. W nawiasie podana została nazwa urządzenia w systemie ABAX 2 (jeżeli urządzenie jest identyfikowane w systemie alarmowym pod nazwą znaną z systemu ABAX). W nawiasie kwadratowym podana została informacja o numerze wejścia, jedno wejście.
	- ADD-200 zewnętrzna bezprzewodowa czujka zmierzchu i temperatury. Możesz skonfigurować:
		- czułość czujnika zmierzchu (próg detekcji) [pierwsze wejście],
		- parametry progu temperatury [drugie wejście]:
			- wywołany zostanie alarm) lub dolny (gdy temperatura spadnie poniżej typ progu: górny (gdy temperatura wzrośnie powyżej zdefiniowanej temperatury, zdefiniowanej temperatury, wywołany zostanie alarm),
			- temperature,
			- tolerancję.
	- **AGD-100 (AGD-200)** bezprzewodowa czujka zbicia szyby. Możesz skonfigurować czułość.
	- konfiguruj ustawień czujki (czujka AMD-200 / AMD-201 nie posiada dwóch **AMD-100 (AMD-200)** / **AMD-101 (AMD-201)** – bezprzewodowa czujka magnetyczna. Nie kontaktronów).

AMD-102 (AMD-202) – bezprzewodowa czujka magnetyczna z wejściem roletowym:

- nie konfiguruj ustawień czujki magnetycznej [pierwsze wejście] (czujka AMD-202 nie posiada dwóch kontaktronów).
- możesz skonfigurować parametry wejścia roletowego [drugie wejście]:
	- liczbę impulsów, po której wejście roletowe wywoła alarm,
	- czas, w którym wystąpić musi określona liczba impulsów, aby wejście roletowe wywołało alarm.
- AOCD-250 (AOCD-260) zewnętrzna bezprzewodowa dualna czujka kurtynowa. Możesz skonfigurować:
	- czułość czujnika podczerwieni,
	- czułość czujnika mikrofalowego.
- AOD-200 (AOD-210) zewnętrzna bezprzewodowa dualna czujka ruchu. Możesz skonfigurować:
	- czułość czujnika podczerwieni,
	- czułość czujnika mikrofalowego,
	- czułość czujnika zmierzchu (próg detekcji).
- APD-100 (APD-200) bezprzewodowa pasywna czujka podczerwieni. Możesz skonfigurować czułość.
- APD-100 (APD-200 Pet) bezprzewodowa pasywna czujka podczerwieni odporna na zwierzęta do 20 kilogramów:
	- **•** możesz skonfigurować czułość,
	- nie konfiguruj opcji odporności na zwierzęta (czujka APD-200 Pet jest zawsze odporna na ruch zwierząt).

APMD-150 (APMD-250) – bezprzewodowa dualna czujka ruchu. Możesz skonfigurować:

- czułość czujnika podczerwieni,
- czułość czujnika mikrofalowego,
- sposób pracy w trybie testowym.

**ARD-100 (ARD-200)** – bezprzewodowa czujka przemieszczenia. Możesz skonfigurować czułość.

**ASD-150 (ASD-250)** – bezprzewodowa czujka dymu. Możesz skonfigurować:

- opcję sygnalizowania alarmu z innych czujek ASD-250,
- opcję rozsyłania alarmu do innych czujek ASD-250.
- ATD-100 (ATD-200) bezprzewodowa czujka temperatury. Dla obu pozycji zajmowanych przez czujkę możesz skonfigurować parametry progu temperatury (pozwala to zaprogramować dwa różne progi temperatury):
	- typ progu: górny (gdy temperatura wzrośnie powyżej zdefiniowanej temperatury, temperatury, wywołany zostanie alarm), wywołany zostanie alarm) lub dolny (gdy temperatura spadnie poniżej zdefiniowanej
	- temperaturę,
	- tolerancie.

**200)** – bezprzewodowa czujka wstrząsowa i czujka magnetyczna: **AVD-100 (AVD-**

- nie konfiguruj ustawień czujki magnetycznej [pierwsze wejście] (czujka AVD-200 nie posiada dwóch kontaktronów).
- możesz skonfigurować parametry czujki wstrząsowej [drugie wejście]:
	- czułość (zarejestrowanie wstrząsu spełniającego kryterium czułości wywoła alarm),
	- nie konfiguruj liczby wstrząsów (czujka AVD-200 nie zlicza wstrząsów).

ASP-100 (ASP-200) – bezprzewodowy sygnalizator zewnętrzny. Możesz skonfigurować:

- typ sygnalizacji akustycznej,
- maksymalny czas sygnalizacji.
- ASP-205 (ASP-215) bezprzewodowy sygnalizator wewnętrzny. Dla obu pozycji zajmowanych przez sygnalizator możesz skonfigurować parametry sygnalizacji (pozwala to zaprogramować dwa różne typy sygnalizacji):
	- maksymalny czas sygnalizacji,
	- typ sygnalizacji akustycznej,
	- opcję sygnalizacji optycznej.

**ASW-100 (ASW-200)** – bezprzewodowy sterownik 230 V AC. Możesz wybrać tryb pracy.

- **ASW-210** bezprzewodowy dwukanałowy sterownik 230 V AC dopuszkowy. Możesz wybrać tryb pracy wejść sterownika.
- <span id="page-24-1"></span>urządzenia w systemie. **Filtr** [Filtr br.obecn.] – liczba kolejnych okresów komunikacji bez łączności między urządzeniem a kontrolerem, po której zgłoszony zostanie brak komunikacji z urządzeniem. Możesz wprowadzić wartości od 0 do 50. Wpisanie 0 wyłącza kontrolę obecności
- Kor. temp. przesyłane przez urządzenie informacje o temperaturze możesz skorygować o m aksymalnie ±3,5°C.
- <span id="page-24-0"></span>ECO – jeżeli opcja jest włączona, okresowa komunikacja z urządzeniem odbywa się co 3 m inuty. Dzięki temu cza pracy urządzenia na baterii może się wydłużyć nawet czte rokrotnie.

*Pamiętaj, że jeżeli włączysz opcję "ECO" dla:* 

 $\boldsymbol{i}$ 

*czujki – opóźnienie między załączeniem / wyłączeniem czuwania a przełączeniem trybu pracy czujki (aktywny / pasywny) może sięgać trzech minut,* 

*sygnalizatora ASP-215 – opóźnienie uruchomienia / zakończenia sygnalizacji może sięgać trzech minut.* 

## <span id="page-25-0"></span>**7.3.1 Konfigurowanie urządzeń przy pomocy programu DLOADX**

Przed wprowadzeniem jakichkolwiek zmian kliknij na przycisk "Odczyt", a po wprowadzeniu zmian – na przycisk "Zapis". Dane dotyczące urządzeń bezprzewodowych nie są odczytywane / zapisywane po użyciu przycisków w menu głównym programu DLOADX.

## **ARU**

W kolumnie "ARU":

- pozostaw pole puste, jeśli urządzenie ma się komunikować bezpośrednio z kontrolerem,
- urządzenie ma się komunikować z kontrolerem za jego pośrednictwem (retransmiter zajmuje dwie pozycje na liście urządzeń – wpisz numer pierwszej z nich). wpisz numer retransmitera ARU-200 na liście urządzeń bezprzewodowych, jeżeli

## **Konfiguracja**

W kolumnie "Konfiguracja" możesz skonfigurować dodatkowe parametry i opcje urządzeń ABAX 2.

## *ADD-200*

Czujka zmierzchu – wprowadź liczbę z zakresu od 1 do 16, aby określić czułość (1 – minimalna; 16 – maksymalna).

Czujka temperatury – wprowadź kolejno:

- literę H (górny próg temperatury) albo L (dolny próg temperatury),
- liczbę z zakresu od -30 do +70 (z dokładnością do 0,5), aby określić temperaturę,
- liczbę z zakresu od 0,5 do 10 (z dokładnością do 0,5), aby określić tolerancję.

## *-200) AGD-100 (AGD*

Wprowadź cyfrę z zakresu od 1 do 3, aby określić czułość (1 – niska, 2 – średnia, 3 - wysoka).

*-201) AMD-100 (AMD-200) / AMD-101 (AMD*

Nie konfiguruj.

#### *AMD-102 (AMD-202)*

Czujka magnetyczna – nie konfiguruj.

Wejście roletowe – wprowadź 2 cyfry:

- 1. cyfra liczba impulsów: od 1 do 8.
- 2. cyfra czas ważności impulsu: 0 (30 sekund), 1 (120 sekund), 2 (240 sekund) lub 3 (czas nieograniczony).

#### *0) AOCD-250 (AOCD-26*

Wprowadź 2 cyfry:

- 1. cyfra czułość czujnika podczerwieni: od 1 do 4 (1 minimalna; 4 maksymalna).
- 2. cyfra czułość czujnika mikrofalowego: od 1 do 8 (1 minimalna; 8 maksymalna).

#### *AOD-200 (AOD-210)*

Wprowadź 3 cyfry:

- 1. cyfra czułość czujnika podczerwieni: od 1 do 4 (1 minimalna; 4 maksymalna).
- 2. cyfra czułość czujnika mikrofalowego: od 1 do 8 (1 minimalna; 8 maksymalna).
- 3. cyfra czułość czujnika zmierzchu: od 1 do 4 (1 minimalna; 4 maksymalna).

#### *APD-100 (APD-200)*

Wprowadź cyfrę z zakre su od 1 do 3, aby określić czułość (1 – niska, 2 – średnia, 3 - wysoka).

#### *APD-100 (APD-200 Pet)*

Wprowadź 2 cyfry:

1. cyfra – czułość: 1 (niska), 2 (średnia) albo 3 (wysoka),

2. cyfra – opcja odporności na zwierzęta: 0 lub 1 (nie ma znaczenia, co wprowadzisz).

#### *APM D-150 (APMD-250)*

Wprowadź 3 cyfry:

- 1. cyfra czułość czujnika podczerwieni: od 1 do 4 (1 minimalna; 4 maksymalna).
- 2. cyfra czułość czujnika mikrofalowego: od 1 do 8 (1 minimalna; 8 maksymalna).
- 3. cyfra sposób pracy w trybie testowym: 0 (alarm po zarejestrowaniu ruchu przez oba czujniki), 1 (alarm po zarejestrowaniu ruchu przez czujnik podczerwieni) albo 2 (alarm po zarejestrowaniu ruchu przez czujnik mikrofalowy).

#### *AR 00) D-100 (ARD-2*

ma ksymalna). Wprowadź liczbę z zakresu od 1 do 16, aby określić czułość (1 – minimalna; 16 –

#### *ASD-150 (ASD-250)*

Wprowadź 2 cyfry:

- 1. cyfra opcja sygnalizowania alarmu z innych czujek ASD-250: 0 (wyłączona) albo 1 (włączona).
- 2. cyfra opcja rozsyłania alarmu do innych czujek ASD-250: 0 (wyłączona) albo 1 (włączona).

#### *ATD-100 (ATD-200)*

Dla każdej pozycji zajmowanej przez czujkę wprowadź kolejno:

- literę H (górny próg temperatury) albo L (dolny próg temperatury),
- liczbę z zakresu od -30 do +70 (z dokładnością do 0,5), aby określić temperaturę,
- liczbę z zakresu od 0,5 do 10 (z dokładnością do 0,5), aby określić tolerancję.

#### *) AVD-100 (AVD-200*

Czujka magnetyczna – nie konfiguruj.

Czujka wstrząsowa – wprowadź 2 cyfry:

- 1. cyfra czułość: od 1 do 8 (1 minimalna; 8 maksymalna).
- 2. cyfra liczba wstrząsów nie ma znaczenia, co wprowadzisz.

#### *ASP-100 (ASP-200)*

Wprowadź 2 cyfry:

- 1. cyfra typ sygnalizacji akustycznej: od 1 do 4 patrz tabela 5.
- 2. cyfra maksymalny czas sygnalizacji: 1 (1 minuta), 2 (3 minuty), 3 (6 minut) albo 4 (9 minut).

**<sup>1</sup>**Dwie częstotliwości dźwięku (1450 Hz/2000 Hz) na przemian w okresie 1 sekundy. **<sup>2</sup>**Dźwięk o narastającej częstotliwości (od 1450 Hz do 2000 Hz) w okresie 1 sekundy. **<sup>3</sup>**Dźwięk o płynnie narastającej i opadającej częstotliwości (1450 Hz – 2000 Hz – 1450 Hz) w okresie 1 sekundy. **<sup>4</sup>**Dźwięk o opadającej częstotliwości (od 2000 Hz do 1450 Hz) w okresie 1 sekundy.

Tabela 5. Typy sygnalizacji akustycznej dostępne w sygnalizatorze ASP-200.

## <span id="page-27-2"></span>*ASP-205 (ASP-215)*

Dla każdej pozycji zajmowanej przez sygnalizator wprowadź 3 cyfry:

- 1. cyfra maksymalny czas sygnalizacji: 1 (1 minuta), 2 (3 minuty), 3 (6 minut) albo 4 (9 minut).
- 2. cyfra typ sygnalizacji akustycznej: 0 (wyłączona), 1 (dźwięk typu 1), 2 (dźwięk typu 2) albo 3 (dźwięk typu 3) – patrz tabela [6.](#page-27-1)
- 3. cyfra sygnalizacja optyczna: 0 (wyłączona) albo 1 (włączona).

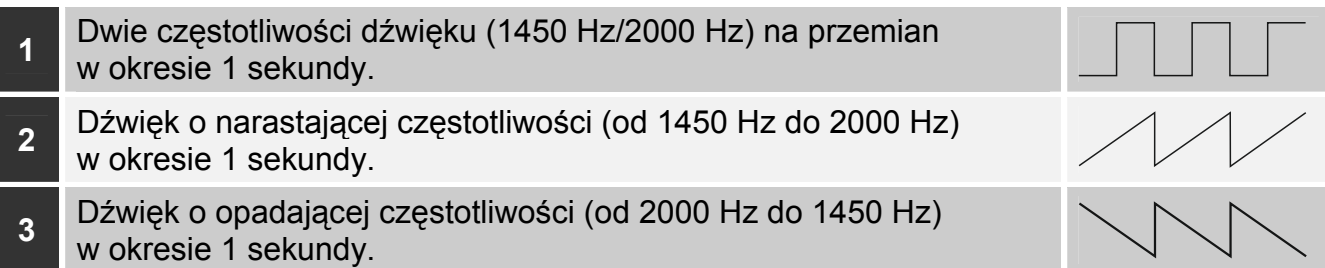

Tabela 6. Typy sygnalizacji akustycznej dostępne w sygnalizatorze ASP-215.

#### <span id="page-27-1"></span>*ASW-100 (ASW-200)*

Wprowadź 0 (tylko sterowanie zdalne), 1 (sterowanie zdalne lub ręczne) albo 2 (sterowanie zdalne lub ręczne, ale sterowanie zdalne można ręcznie zablokować).

#### *ASW-210*

Dla każdej pozycji zajmowanej przez sterownik wprowadź 0 (sterowanie przekaźnikiem jest możliwe tylko za pośrednictwem centrali), 1 (wejście umożliwia sterowanie przekaźnikiem przy pomocy przełącznika monostabilnego) albo 2 (wejście umożliwia sterowanie przekaźnikiem przy pomocy przełącznika bistabilnego).

## <span id="page-27-0"></span>**7.3.2 Konfigurowanie urządzeń przy pomocy manipulatora LCD**

#### **INTEGRA / INTEGRA Plus**

Do konfigurowania urządzeń służą funkcje: "Przez ARU-100", "Aktywność", "Ustawienia", "Filtr br.obecności" i "ECO" (tryb serwisowy > "Struktura" > "Sprzęt" > "Ekspandery" **▶** "Ustawienia" *▶ [nazwa kontrolera]*). Po uruchomieniu funkcji, przy pomocy klawiszy ▼ i ▲ wybierz wejście, do którego przypisane jest urządzenie, i naciśnij  $\#$ .

#### *Przez ARU-100*

Przy pomocy klawiszy ▼ i ▲ wybierz, czy urządzenie bezprzewodowe ma się komunikować z kontrolerem bezpośrednio, czy za pośrednictwem wybranego retransmitera (na liście wyświetlane są nazwy wejść, do których przypisane są retransmitery).

#### *Aktywność*

Naciskając dowolny klawisz z cyfrą określ, czy czujka ma być zawsze aktywna ( $\cdot$  – nie,  $\blacksquare$  - tak).

#### *Ustawienia*

Do konfigurowania parametrów i opcji użyj klawiszy ze strzałkami i klawiszy z cyframi. Ustawienia opisane zostały w rozdziale przedstawiającym konfigurowanie urządzeń przy pomocy programu DLOADX.

#### *Filtr br.obecności*

Przy pomocy klawiszy z cyframi wprowadź liczbę z zakresu od 0 do 50, aby określić zasady kontroli obecności urządzenia.

#### **VERSA / VERSA Plus / VERSA IP**

Ustawienia urządzenia możesz skonfigurować:

- bezpośrednio po zarejestrowaniu urządzenia w kontrolerze,
- przy pomocy funkcji "Konf.urządz." (tryb serwisowy  $\blacktriangleright$  2.Sprzęt"  $\blacktriangleright$  1.Manip. i eksp." → 3.Bezprzewodowe" > 2.Konf.urządz."). Po uruchomieniu funkcji, przy pomocy klawiszy  $\blacktriangledown$  i  $\blacktriangle$  wybierz wejście, do którego przypisane jest urządzenie, i naciśnij  $\#$ .

Programowanie odbywa się metodą "krok po kroku". Poniżej opisane zostało konfigurowanie tych urządzeń, dla których dostępne są dodatkowe ustawienia.

#### *AGD-100 (AGD-200)*

- 1. Wprowadź liczbę z zakresu od 0 do 50, aby określić zasady kontroli obecności urządzenia.
- 2. Naciśnii  $#$ .
- 3. Naciskając dowolny klawisz z cyfrą określ, czy czujka ma być zawsze aktywna ( nie,  $\mathbf{u}$  – tak).
- 4. Naciśnij  $#$ .
- 5. Wprowadź cyfrę z zakresu od 1 do 3, aby określić czułość (1 niska, 2 średnia, 3 - wysoka).
- 6. Naciśnii **#**.

#### *AMD-100 (AMD-200) / AMD-101 (AMD-201)*

- 1. Wprowadź liczbę z zakresu od 0 do 50, aby określić zasady kontroli obecności urządzenia.
- 2. Naciśnii  $#$ .
- 3. Naciskając dowolny klawisz z cyfrą określ, czy czujka ma być zawsze aktywna ( nie,  $\mathbf{\overline{u}}$  – tak).
- 4. Naciśnij $#$ .
- 5. Gdy wyświetlone zostaną ustawienia dotyczące kontaktronu, naciśnij  $\#$  (ustawienia te nie mają znaczenia).

## *AMD-102 (AMD-202)*

Dla czujki magnetycznej:

- 1. Wprowadź liczbę z zakresu od 0 do 50, aby określić zasady kontroli obecności urządzenia.
- 2. Naciśnij $#$ .
- 3. Naciskając dowolny klawisz z cyfrą określ, czy czujka ma być zawsze aktywna ( nie,  $\mathbf{u}$  – tak).
- 4. Naciśnii **#**.
- 5. Gdy wyświetlone zostaną ustawienia dotyczące kontaktronu, naciśnij  $#$  (ustawienia te nie mają znaczenia).

Dla wejścia roletowego:

- 1. Wprowadź cyfrę z zakresu od 1 do 8, aby określić liczbę impulsów, która wywoła alarm.
- 2. Naciśnij $#$ .
- 3. Przy pomocy klawiszy ▼ i ▲ wybierz czas ważności impulsu (30, 120 lub 240 sekund albo czas nieograniczony).
- 4. Naciśnij #.

## *AOCD-250 (AOCD-260)*

- 1. Wprowadź liczbę z zakresu od 0 do 50, aby określić zasady kontroli obecności urządzenia.
- 2. Naciśnij $#$ .
- 3. Naciskając dowolny klawisz z cyfrą określ, czy czujka ma być zawsze aktywna ( nie,  $\mathbf{u}$  – tak).
- 4. Naciśnij $#$ .
- 5. Wprowadź cyfrę z zakresu od 1 do 4, aby określić czułość czujnika podczerwieni (1 - minimalna; 4 – maksymalna).
- 6. Naciśnij **#**.
- 7. Wprowadź cyfrę z zakresu od 1 do 8, aby określić czułość czujnika mikrofalowego (1 - minimalna; 8 – maksymalna).
- 8. Naciśnij #.

## *AOD-200 (AOD-210)*

- 1. Wprowadź liczbę z zakresu od 0 do 50, aby określić zasady kontroli obecności urządzenia.
- 2. Naciśnij $#$ .
- 3. Naciskając dowolny klawisz z cyfrą określ, czy czujka ma być zawsze aktywna ( nie,  $\blacksquare$  – tak).
- 4. Naciśnij #.
- 5. Wprowadź cyfrę z zakresu od 1 do 4, aby określić czułość czujnika podczerwieni (1 - minimalna; 4 – maksymalna).
- 6. Naciśnij **#**.
- 7. Wprowadź cyfrę z zakresu od 1 do 8, aby określić czułość czujnika mikrofalowego (1 - minimalna; 8 – maksymalna).
- 8. Naciśnii #.
- 9. Wprowadź cyfrę z zakresu od 1 do 4, aby określić czułość czujnika zmierzchu (1 - minimalna; 4 – maksymalna).
- 10. Naciśnii  $#$ .

## *APD-100 (APD-200)*

- 1. Wprowadź liczbę z zakresu od 0 do 50, aby określić zasady kontroli obecności urządzenia.
- 2. Naciśnij $#$ .
- 3. Naciskając dowolny klawisz z cyfrą określ, czy czujka ma być zawsze aktywna ( nie,  $\mathbf{u}$  – tak).
- 4. Naciśnij #.
- 5. Wprowadź cyfrę z zakresu od 1 do 3, aby określić czułość (1 niska, 2 średnia, 3 - wysoka).
- 6. Naciśnii **#**.

#### *APD-100 (APD-200 Pet)*

- 1. Wprowadź liczbę z zakresu od 0 do 50, aby określić zasady kontroli obecności urządzenia.
- 2. Naciśnij $#$ .
- 3. Naciskając dowolny klawisz z cyfrą określ, czy czujka ma być zawsze aktywna ( nie,  $\mathbf{u}$  – tak).
- 4. Naciśnij #.
- 5. Wprowadź cyfrę z zakresu od 1 do 3, aby określić czułość (1 niska, 2 średnia, 3 - wysoka).
- 6. Naciśnij $#$ .
- 7. Gdy wyświetlone zostaną ustawienia dotyczące opcji odporności na zwierzęta, naciśnij # (ustawienia te nie mają znaczenia).

#### *APMD-150 (APMD-250)*

- 1. Wprowadź liczbę z zakresu od 0 do 50, aby określić zasady kontroli obecności urządzenia.
- 2. Naciśnij $#$ .
- 3. Naciskając dowolny klawisz z cyfrą określ, czy czujka ma być zawsze aktywna ( nie,  $\blacksquare$  – tak).
- 4. Naciśnij #.
- 5. Wprowadź cyfrę z zakresu od 1 do 4, aby określić czułość czujnika podczerwieni (1 - minimalna; 4 – maksymalna).
- 6. Naciśnii #.
- 7. Wprowadź cyfrę z zakresu od 1 do 8, aby określić czułość czujnika mikrofalowego (1 - minimalna; 8 – maksymalna).
- 8. Naciśnii **#**.
- 9. Przy pomocy klawiszy ▼ i ▲ wybierz sposób pracy w trybie testowym (PIR+MW, PIR lub MW).
- 10. Naciśnij  $#$ .

#### *ARD-100 (ARD-200)*

- 1. Wprowadź liczbę z zakresu od 0 do 50, aby określić zasady kontroli obecności urządzenia.
- 2. Naciśnij $#$ .
- 3. Naciskając dowolny klawisz z cyfrą określ, czy czujka ma być zawsze aktywna ( nie,  $\overline{\mathbf{u}}$  – tak).
- 4. Naciśnij $#$ .
- 5. Wprowadź liczbę z zakresu od 1 do 16, aby określić czułość (1 minimalna; 16 - maksymalna).
- 6. Naciśnij #.

#### *ASD-150 (ASD-250)*

- 1. Wprowadź liczbę z zakresu od 0 do 50, aby określić zasady kontroli obecności urządzenia.
- 2. Naciśnij $#$ .
- 3. Naciskając dowolny klawisz z cyfrą określ, czy czujka ma sygnalizować alarmy z innych czujek ASD-250 ( $\cdot$  - nie,  $\blacksquare$  – tak).
- 4. Naciśnij ▼.
- 5. Naciskając dowolny klawisz z cyfrą określ, czy czujka ma rozsyłać alarmy do innych czujek ASD-250 ( $\cdot$  – nie,  $\blacksquare$  – tak).
- 6. Naciśnii **#**.

## *AVD-100 (AVD-200)*

Dla czujki magnetycznej:

- 1. Wprowadź liczbę z zakresu od 0 do 50, aby określić zasady kontroli obecności urządzenia.
- 2. Naciśnij $#$ .
- 3. Naciskając dowolny klawisz z cyfrą określ, czy czujka ma być zawsze aktywna ( nie,  $\mathbf{u}$  – tak).
- 4. Naciśnij #.
- 5. Gdy wyświetlone zostaną ustawienia dotyczące kontaktronu, naciśnij  $\#$  (ustawienia te nie mają znaczenia).

Dla czujki wstrząsowej:

- 1. Wprowadź cyfrę z zakresu od 1 do 8, aby określić czułość (1 minimalna; 8 - maksymalna).
- 2. Naciśnij $#$ .
- 3. Gdy wyświetlone zostaną ustawienia dotyczące liczby wstrząsów, naciśnij  $#$  (ustawienia te nie mają znaczenia).

#### *ASP-100 (ASP-200)*

- 1. Wprowadź liczbę z zakresu od 0 do 50, aby określić zasady kontroli obecności urządzenia.
- 2. Naciśnij $#$ .
- 3. Przy pomocy klawiszy ▼ i ▲ wybierz typ sygnalizacji dźwiękowej (patrz tabela [5\)](#page-27-2).
- 4. Naciśnij #.
- 5. Przy pomocy klawiszy ▼ i ▲ określ maksymalny czas trwania sygnalizacji.
- 6. Naciśnij  $#$ .

## *ASP-205 (ASP-215)*

Możesz zaprogramować dwa różne sposoby sygnalizacji:

- po wybraniu pierwszego z wejść sygnalizacja wyzwalana przez pierwsze wyjście sterujące sygnalizatorem,
- po wybraniu drugiego z wejść sygnalizacja wyzwalana przez drugie wyjście sterujące sygnalizatorem.

Konfigurowanie wygląda podobnie w przypadku obu wejść, ale dla drugiego wejścia pomijany jest krok, w którym określa się zasady kontroli obecności urządzenia.

- 1. Wprowadź liczbę z zakresu od 0 do 50, aby określić zasady kontroli obecności urządzenia.
- 2. Naciśnij $#$ .
- 3. Przy pomocy klawiszy ▼ i ▲ określ sposób działania sygnalizacji dźwiękowej ( - wyłączona; 1, 2 lub 3 – typ sygnalizacji dźwiękowej – patrz tabela [6](#page-27-1)).
- 4. Naciśnij #.
- 5. Przy pomocy klawiszy ▼ i ▲ określ maksymalny czas trwania sygnalizacji.
- 6. Naciśnii **#**.
- 7. Określ, czy sygnalizacja optyczna ma być włączona ( $\cdot$  nie,  $\blacksquare$  tak).
- 8. Naciśnii #.

## *ASW-100 (ASW-200)*

- 1. Wprowadź liczbę z zakresu od 0 do 50, aby określić zasady kontroli obecności urządzenia.
- 2. Naciśnij $#$ .
- 3. Przy pomocy klawiszy ▼ i ▲ określ sposób sterowania ("nieaktywny" tylko sterowanie zdalne; "ster chwilowe" – sterowanie zdalne lub reczne; "ster. mieszane" – sterowanie zdalne lub ręczne, ale sterowanie zdalne można ręcznie zablokować).
- 4. Naciśnij $#$ .

## <span id="page-32-0"></span>**7.4 Specyfika działania urządzeń bezprzewodowych**

Podczas konfigurowania wejść i wyjść systemu alarmowego, do których przypisane są urządzenia bezprzewodowe, należy uwzględnić specyfikę działania poszczególnych urządzeń.

## <span id="page-32-1"></span>**7.4.1 Czujki bezprzewodowe**

Wejście, do którego przypisana jest czujka bezprzewodowa, jest aktywowane, gdy czujka zgłasza alarm (wybierz dla wejścia odpowiedni typ reakcji). Jeżeli sabotaż czujki ma wywołać alarm sabotażowy, zaprogramuj wejście jako 2EOL/NC lub 2EOL/NO.

Stan strefy, do której należy wejście, wpływa na pracę czujki:

- **strefa nie czuwa** czujka pracuje w **trybie pasywnym**. Tryb ten wydłuża czas pracy na baterii. Czujka informuje kontroler o swoim stanie podczas okresowej komunikacji (tylko informacja o sabotażu wysyłana jest natychmiast).
- **strefa czuwa** czujka pracuje w **trybie aktywnym**. Czujka informuje kontroler o alarmie lub sabotażu natychmiast.

Przełączanie czujek z trybu pasywnego w aktywny i odwrotnie odbywa się podczas okresowej komunikacji. Skutkuje to opóźnieniem, którego wielkość zależy od częstotliwości okresowej komunikacji (w przypadku włączenia opcji "ECO" może wynosić nawet 3 minuty).

Czujki przypisane do wejść czuwających stale ciągle pracują w trybie aktywnym.

Dla większości czujęk możesz włączyć opcje "Zawsze akt.".

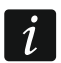

*Zgodnie z wymaganiami normy EN50131-3, wszystkie urządzenia napadowe systemu ABAX 2 muszą zawsze pracować w trybie aktywnym.* 

*W czujkach przełączonych trwale w tryb aktywny czas pracy na baterii jest krótszy, niż w czujkach przełączanych okresowo w tryb pasywny. Jeżeli jednak specyfika czujki lub miejsca jej montażu sprawia, że liczba alarmów będzie niewielka, przełączenie czujki na trwałe w tryb aktywny nie będzie miało dużego wpływu na czas pracy na baterii.* 

## <span id="page-33-0"></span>**7.4.2 Sygnalizatory bezprzewodowe**

Włączenie wyjścia, do którego przypisany jest sygnalizator bezprzewodowy, uruchomi sygnalizację. W zależności od sygnalizatora:

- **ASP-200** pierwsze wyjście steruje sygnalizacją akustyczną, a drugie sygnalizacją optyczną. Dzięki pojemnej baterii, sygnalizator nasłuchuje w oczekiwaniu na transmisje z kontrolera. Dlatego polecenia uruchomienia i zakończenia sygnalizacji wysyłane są do sygnalizatora natychmiast.
- **ASP-215** oba wyjścia mogą sterować sygnalizacją akustyczną i optyczną. Pozwala to skonfigurować dwa różne, niezależnie wyzwalane typy sygnalizacji. Wyjścia mogą sterować oddzielnie sygnalizacją optyczną i akustyczną lub uruchamiać inną sygnalizację dla różnych alarmów (np. włamaniowego i pożarowego). Ze względu na niedużą pojemność baterii, sygnalizator nie nasłuchuje w oczekiwaniu na transmisje z kontrolera. Dlatego polecenia uruchomienia i zakończenia sygnalizacji wysyłane są do sygnalizatora podczas okresowej komunikacji. W związku z tym czas działania wyjść sterujących sygnalizatorem powinien być dłuższy od okresu komunikacji.

Sygnalizacja zakończy się po upływie maksymalnego czasu sygnalizacji nawet jeśli wyjście wciąż będzie aktywne.

Wejścia, do których przypisany jest sygnalizator bezprzewodowy, są aktywowane w przypadku uruchomienia sygnalizacji (wybierz dla wejść odpowiedni typ reakcji). Jeżeli sabotaż sygnalizatora ma wywołać alarm sabotażowy, zaprogramuj wejście jako 2EOL/NC lub 2EOL/NO.

Informacja o sabotażu przesyłana jest natychmiast, natomiast o stanie sygnalizacji – podczas okresowej komunikacji.

## <span id="page-33-1"></span>**7.4.3 Bezprzewodowe ekspandery wejść i wyjść przewodowych**

Wejście / wyjście systemu alarmowego, do którego przypisane jest wejście / wyjście ekspandera, możesz skonfigurować podobnie jak wejścia / wyjścia przewodowe. Pamiętaj tylko, że czułość wejść w ekspanderze może być różna od zaprogramowanej w centrali:

- od 20 ms do 140 ms odpowiada czułości zaprogramowanej w centrali;
- powyżej 140 ms dostępne są tylko niektóre wartości: 400 ms, 500 ms, 700 ms itd. co 200 ms (zaprogramowana wartość jest zaokrąglana do wartości obsługiwanej przez ekspander).

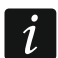

*Norma EN50131-3 wymaga, aby wejścia alarmowe reagowały na sygnały trwające ponad 400 ms. Dlatego programując czułość wejść alarmowych wybierz 400 ms.* 

Informacje o stanie wejść i polecenia zmiany stanu wyjść przesyłane są natychmiast. Ustawienia wejść przesyłane są podczas okresowej komunikacji.

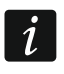

*W przypadku utraty łączności z kontrolerem, po 20 okresach komunikacji wszystkie aktywne wyjścia zostaną wyłączone.* 

Jeżeli ekspander ACX-220 zasilany jest z zasilacza podłączonego do złącza APS, przekazywana przez centralę informacja o słabej baterii oznacza:

pierwsze wejście – przeciążenie zasilacza,

drugie wejście – słaby akumulator,

trzecie wejście – brak zasilania AC.

## <span id="page-33-2"></span>**7.4.4 Sterowniki bezprzewodowe 230 V AC**

Włączenie wyjścia, do którego przypisany jest sterownik, skutkuje włączeniem przekaźnika sterującego obwodem 230 V AC (włączeniem zasilania).

Wejście, do którego przypisany jest sterownik bezprzewodowy, jest aktywowane, gdy włączony jest przekaźnik sterujący obwodem 230 V AC [tryby pracy 1 i 2] / naciśnięty jest przycisk sterownika ASW-200 [tryb pracy 0] / aktywowane jest wejście sterownika ASW-210 [tryb pracy 0] (wybierz dla wejścia odpowiedni typ reakcji).

## <span id="page-34-0"></span>**7.4.5 Retransmiter sygnałów radiowych**

Pierwsze wejście, do którego przypisany jest retransmiter, jest aktywowane w przypadku awarii zasilania 230 V AC (wybierz dla wejścia odpowiedni typ reakcji).

Drugie wejście, do którego przypisany jest retransmiter, jest aktywowane w przypadku awarii akumulatora (wybierz dla wejścia odpowiedni typ reakcji).

Jeżeli sabotaż retransmitera ma wywołać alarm sabotażowy, zaprogramuj wejście jako 2EOL/NC lub 2EOL/NO.

# <span id="page-34-1"></span>**8 Piloty APT-200**

Liczba obsługiwanych pilotów zależy od liczby użytkowników centrali.

*Pilot, który był wcześniej zarejestrowany w systemie ABAX / ABAX 2, przed dodaniem musi zostać zrestartowany (naciśnij i przytrzymaj przez 30 sekund przyciski*  $\bigcirc$  *i*  $\bigcirc$  *lub wyjmij baterię na 30 sekund).* 

*Dane dotyczące pilotów przechowywane są w kontrolerze. Po podłączeniu do centrali kontrolera zawierającego dane na temat pilotów, istniejącym użytkownikom automatycznie zostaną przypisane piloty.* 

## <span id="page-34-2"></span>**8.1 Piloty w systemie INTEGRA / INTEGRA Plus**

Jeżeli do centrali podłączonych jest kilka kontrolerów ABAX / ABAX 2, pilot będzie obsługiwany przez wszystkie. Dane dotyczące pilotów zapisywane są automatycznie do wszystkich kontrolerów.

W przypadku podłączania kontrolera do centrali INTEGRA 128-WRL lub centrali, do której jest już podłączony kontroler ABAX / ABAX 2, należy ujednolicić dane dotyczące pilotów APT-200. Możesz to zrobić przy pomocy:

- programu DLOADX w oknie "Piloty ABAX", kliknij na przycisk "Odczyt" i zaraz po odczytaniu danych kliknij na przycisk "Zapis" (po odczytaniu danych nie wolno wprowadzać żadnych zmian),
- manipulatora użyj funkcji "Skop.pilot.ABAX" (tryb serwisowy  $\blacktriangleright$  "Struktura"  $\blacktriangleright$  "Sprzęt"  $\blacktriangleright$  "Ekspandery"  $\blacktriangleright$  "Skop.pilot.ABAX").

#### *Kontroler nie obsługuje pilotów APT-100.*

Przy pomocy pilota użytkownik może sterować maksymalnie 6 wejściami systemu alarmowego. Wejścia te nie powinny istnieć fizycznie i muszą mieć zaprogramowany typ linii różny od "Brak czujki" lub "Według wyjścia". Można dla nich zaprogramować dowolny typ reakcji. Po naciśnięciu przycisku (przycisków) pilota, wejście zostanie naruszone.

Po naciśnięciu dowolnego przycisku pilota (nie musi on sterować wejściem systemu), na diodach LED pilota przez kilka sekund prezentowana jest informacja o stanie trzech wybranych wyjść systemu. Pozwala to uzyskać potwierdzenie wykonania funkcji lub informację o aktualnym stanie systemu. Wyjścia, których stan prezentowany jest przy pomocy diod LED pilota, nie muszą istnieć fizycznie.

Możesz wskazać do 8 wyjść w systemie, które wykorzystywane będą do informowania użytkowników pilotów (okno "Piloty ABAX" w programie DLOADX lub funkcja "ABAX-

 $\boldsymbol{i}$ 

 $\mathbf{1}$ 

potwierdz." w manipulatorze (tryb serwisowy  $\blacktriangleright$  Struktura"  $\blacktriangleright$  Sprzęt"  $\blacktriangleright$  Ekspandery"  $\blacktriangleright$  "ABAX-potwierdz.")).

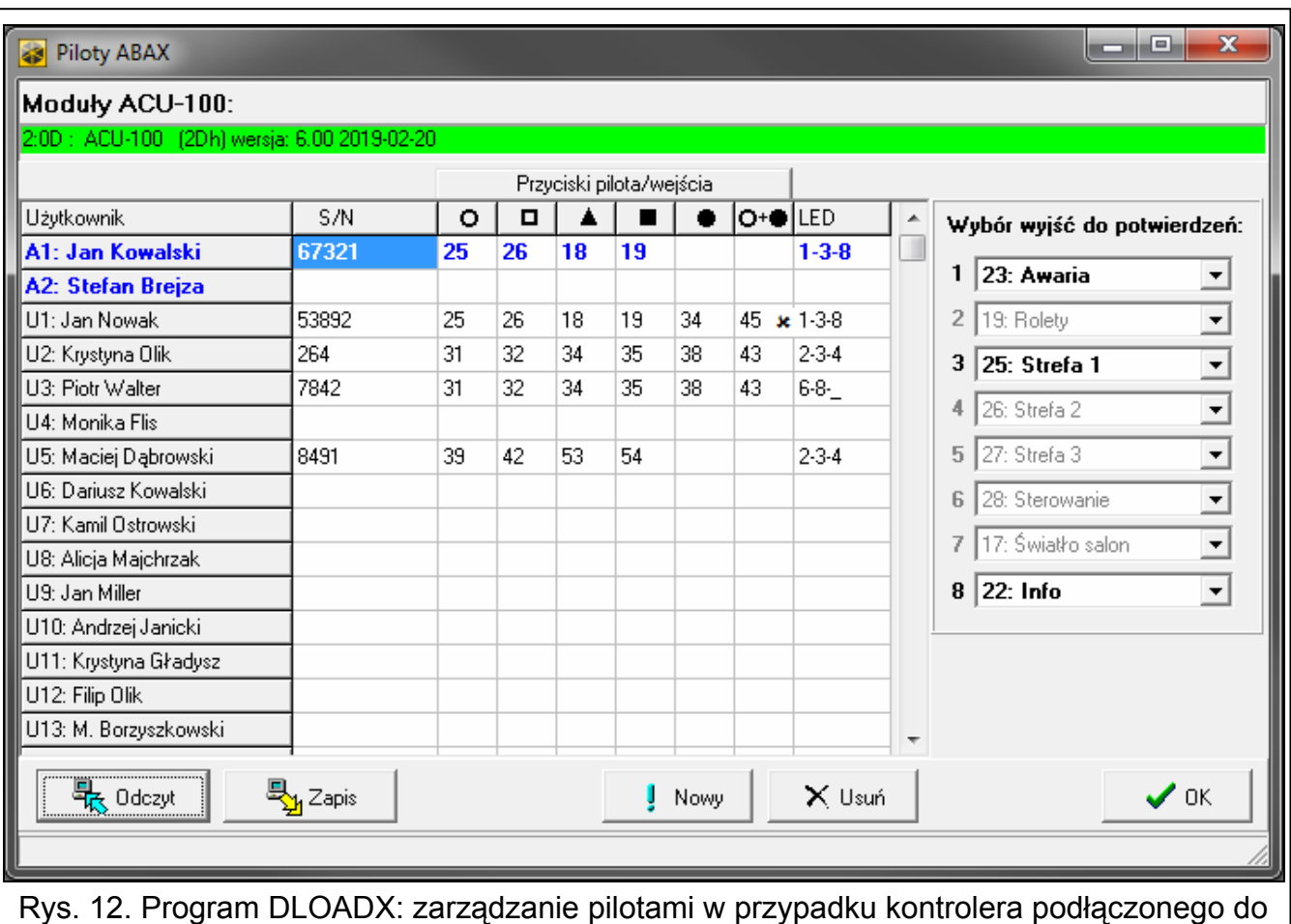

centrali INTEGRA / INTEGRA Plus.

<span id="page-35-1"></span>Informacje dotyczące dodawania i usuwania pilotów przy pomocy manipulatora znajdziesz się w instrukcji użytkownika centrali alarmowej.

*Usunięcie pilota kasuje tylko jego numer seryjny, a nie jego ustawienia. Po dodaniu użytkownikowi nowego pilota, będzie on miał takie same ustawienia, jak usunięty pilot.* 

*Możesz usunąć wszystkie piloty i ich ustawienia przy pomocy funkcji "Usuń pilot.ABAX"* dostępnej w manipulatorze w trybie serwisowym ( $\blacktriangleright$  "Struktura"  $\blacktriangleright$  "Sprzęt" *"Ekspandery" "Usuń pilot.ABAX").* 

#### <span id="page-35-0"></span>**8.1.1 Zarządzanie pilotami przy pomocy programu DLOADX**

Pilotami możesz zarządzać w oknie "Piloty ABAX" (rys. [12](#page-35-1)). Polecenie otwarcia okna dostępne jest w menu "Użytkownicy". Przed wprowadzeniem jakichkolwiek zmian kliknij na przycisk "Odczyt", a po wprowadzeniu zmian – na przycisk "Zapis" (dane dotyczące pilotów

nie są odczytywane i zapisywane po kliknięciu na  $\left|\mathbf{w}\right|$  w menu głównym programu).

#### **Dodanie pilota**

 $\mathbf{1}$ 

#### *Ręczne wpisanie numeru seryjnego*

- 1. Kliknij na pole w kolumnie "S/N" obok nazwy użytkownika, któremu ma zostać przydzielony pilot.
- 2. Wpisz numer seryjny pilota i naciśnij ENTER.

## *Odczytanie numeru seryjnego w czasie transmisji*

- 1. Kliknij na pole w kolumnie "S/N" obok nazwy użytkownika, któremu ma zostać przydzielony pilot.
- 2. Kliknij na przycisk "Nowy".
- 3. Wyświetlone zostanie okno "Nowy".
- 4. Naciśnij przycisk pilota.
- 5. Kiedy w oknie wyświetlony zostanie numer seryjny pilota, kliknij na przycisk "OK".
- 6. Okno "Nowy" zostanie zamknięte.
- 7. W kolumnie "S/N" wyświetlony będzie numer seryjny nowego pilota.

## **Przypisanie wejścia do przycisku pilota (kombinacji przycisków)**

- 1. Kliknij na pole odpowiadające przyciskowi (kombinacji przycisków).
- 2. Wpisz numer wejścia i naciśnij ENTER.
- 3. Naciśnij klawisz SPACJA, aby włączyć/wyłączyć generowanie zdarzeń. Jeżeli obok numeru wejścia wyświetlony jest symbol x, po naciśnięciu przycisku / kombinacji przycisków nie zostanie zapisane zdarzenie (brak symbolu informuje, że zdarzenie zostanie zapisane).

## **Przypisanie wyjść do diod LED**

- 1. Kliknij na pole w kolumnie "LED".
- 2. Przy pomocy klawiatury wprowadź maksymalnie 3 cyfry. Każda z cyfr musi odpowiadać numerowi pola z wyjściem wybranym do potwierdzania (po prawej stronie okna) tzn. może być z zakresu od 1 do 8. Nazwy wyjść w polach oznaczonych tymi cyframi zostaną pogrubione.

#### **Usunięcie pilota**

- 1. Kliknij na pole w kolumnie "S/N" obok nazwy użytkownika, któremu ma zostać usunięty pilot.
- 2. Kliknij na przycisk "Usuń".
- 3. Wyświetlone zostanie okno "Potwierdź".
- 4. Kliknij na przycisk "Tak".
- 5. Okno "Potwierdź" zostanie zamknięte.
- 6. Numer seryjny pilota wyświetlany w kolumnie "S/N" zostanie skasowany.

## <span id="page-36-0"></span>**8.2 Piloty w systemie VERSA / VERSA Plus / VERSA IP**

Funkcje, które można uruchamiać przy pomocy pilotów, oraz informacje, które mogą być przekazywane przy pomocy diod LED, opisane zostały w instrukcjach central VERSA / VERSA Plus / VERSA IP.

Po dodaniu pilota, jego ustawienia są konfigurowane automatycznie na podstawie szablonu zdefiniowanego dla uprawnień użytkownika. Ustawienia te można zmodyfikować (przypisać inne funkcje do przycisków / kombinacji przycisków i inne informacje do diod LED).

W instrukcji użytkownika central VERSA / VERSA Plus / VERSA IP opisane są procedury dodawania i edycji użytkownika przy pomocy manipulatora, w trakcie których można dodać lub usunąć pilota oraz zaprogramować jego ustawienia.

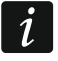

*Usunięcie pilota kasuje tylko jego numer seryjny, a nie jego ustawienia. Po dodaniu użytkownikowi nowego pilota, będzie on miał takie same ustawienia, jak usunięty pilot.* 

*Możesz usunąć wszystkie piloty i ich ustawienia przy pomocy funkcji "Usuń pil.ABAX" dostępnej w manipulatorze w trybie serwisowym ("2.Sprzęt" "1.Manip. i eksp." "8.Usuń pil.ABAX").* 

## <span id="page-37-0"></span>**8.2.1 Zarządzanie pilotami przy pomocy programu DLOADX**

Pilotami możesz zarządzać w oknie "Versa – Struktura", w zakładce "Sprzęt", po kliknięciu na liście urządzeń na nazwę kontrolera, a następnie na zakładkę "Piloty" (rys. [13\)](#page-37-1). Przed wprowadzeniem jakichkolwiek zmian kliknij na przycisk "Odczyt", a po wprowadzeniu zmian – na przycisk "Zapis" (dane dotyczące pilotów nie są odczytywane po kliknięciu w menu

głównym na  $\|\cdot\|$ , ani zapisywane po kliknięciu

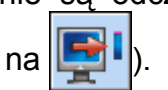

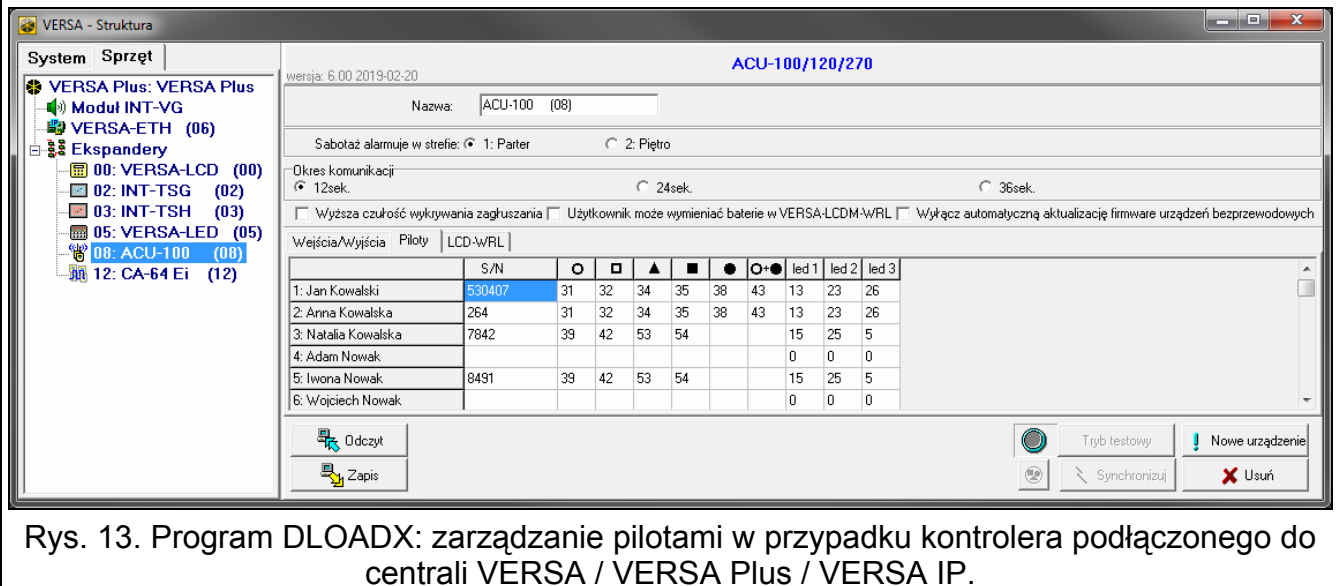

#### <span id="page-37-1"></span>**Dodanie pilota**

#### *Ręczne wpisanie numeru seryjnego*

- 1. Kliknij na pole w kolumnie "S/N" obok nazwy użytkownika, któremu ma zostać przydzielony pilot.
- 2. Wpisz numer seryjny pilota i naciśnij ENTER.

#### *Odczytanie numeru seryjnego w czasie transmisji*

- 1. Kliknij na pole w kolumnie "S/N" obok nazwy użytkownika, któremu ma zostać przydzielony pilot.
- 2. Kliknij na przycisk "Nowy".
- 3. Wyświetlone zostanie okno "Nowy".
- 4. Naciśnij przycisk pilota.
- 5. Kiedy w oknie wyświetlony zostanie numer seryjny pilota, kliknij na przycisk "OK".
- 6. Okno "Nowy" zostanie zamknięte.
- 7. W kolumnie "S/N" wyświetlony będzie numer seryjny nowego pilota.

#### **Przypisanie funkcji do przycisku pilota (kombinacji przycisków)**

- 1. Kliknij prawym przyciskiem myszki na pole odpowiadające przyciskowi (kombinacji przycisków).
- 2. Wyświetlona zostanie lista funkcji.
- 3. Kliknij na funkcję, którą ma uruchamiać przycisk pilota (kombinacja przycisków).

#### **Przypisanie informacji do diody LED**

- 1. Kliknij prawym przyciskiem myszki na pole odpowiadające diodzie LED.
- 2. Wyświetlona zostanie lista informacji, które może prezentować dioda.

3. Kliknij na informację, która ma być prezentowana.

#### **Usunięcie pilota**

- 1. Kliknij na pole w kolumnie "S/N" obok nazwy użytkownika, któremu ma zostać usunięty pilot.
- 2. Kliknij na przycisk "Usuń".
- 3. Wyświetlone zostanie okno "Potwierdź".
- 4. Kliknij na przycisk "Tak".
- 5. Okno "Potwierdź" zostanie zamknięte.
- 6. Numer seryjny pilota wyświetlany w kolumnie "S/N" zostanie skasowany.

# <span id="page-38-0"></span>**9 Program ABAX 2 Soft**

Program ABAX 2 Soft umożliwia diagnostykę systemu bezprzewodowego ABAX 2. Program możesz pobrać ze strony www.satel.pl.

## <span id="page-38-1"></span>**9.1 Opis programu**

## <span id="page-38-2"></span>**9.1.1 Pasek menu programu**

Pasek menu wyświetlany jest w górnej części okna programu.

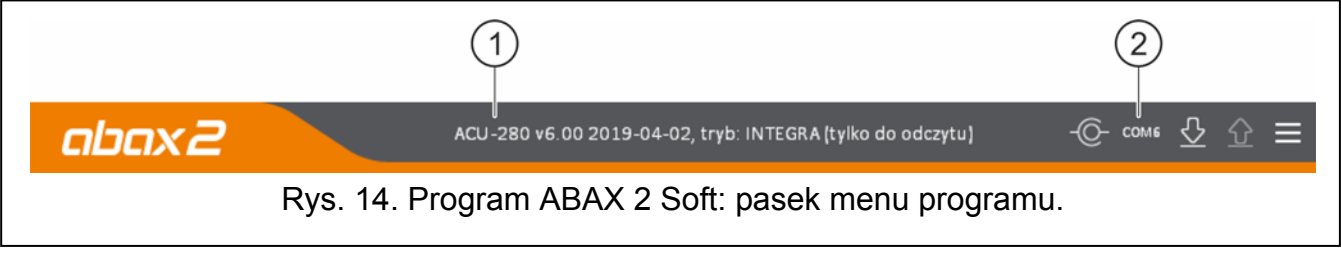

 $(1)$ typ kontrolera i wersja oprogramowania.

 numer portu komputera, za pośrednictwem którego odbywa się komunikacja z portem RS-232 (TTL) kontrolera.

Jeżeli w systemie ABAX 2 włączony jest tryb testowy, to na pasku menu (po wersji oprogramowania) jest wyświetlana informacja "TRYB TESTOWY".

## **Przyciski**

- kliknij, aby nawiązać połączenie z kontrolerem. Przycisk wyświetlany, gdy program -( Onie jest połączony z kontrolerem.
- -10kliknij, aby zakończyć połączenie z kontrolerem. Przycisk wyświetlany, gdy program jest połączony z kontrolerem.
- kliknij, aby odczytać dane z kontrolera.
	- kliknij, aby wyświetlić menu dodatkowe.

## <span id="page-38-3"></span>**9.1.2 Menu dodatkowe**

Menu dodatkowe wyświetlane jest po kliknięciu na  $\blacksquare$ .

**Otwórz** – kliknij, aby otworzyć plik z danymi kontrolera.

**Zapisz** – kliknij, aby zapisać dane kontrolera do pliku.

Konfiguracja – kliknij, aby otworzyć okno "Połączenie".

**O programie** – kliknij, aby wyświetlić informacje o programie.

#### <span id="page-39-2"></span>**Okno "Połączenie"**

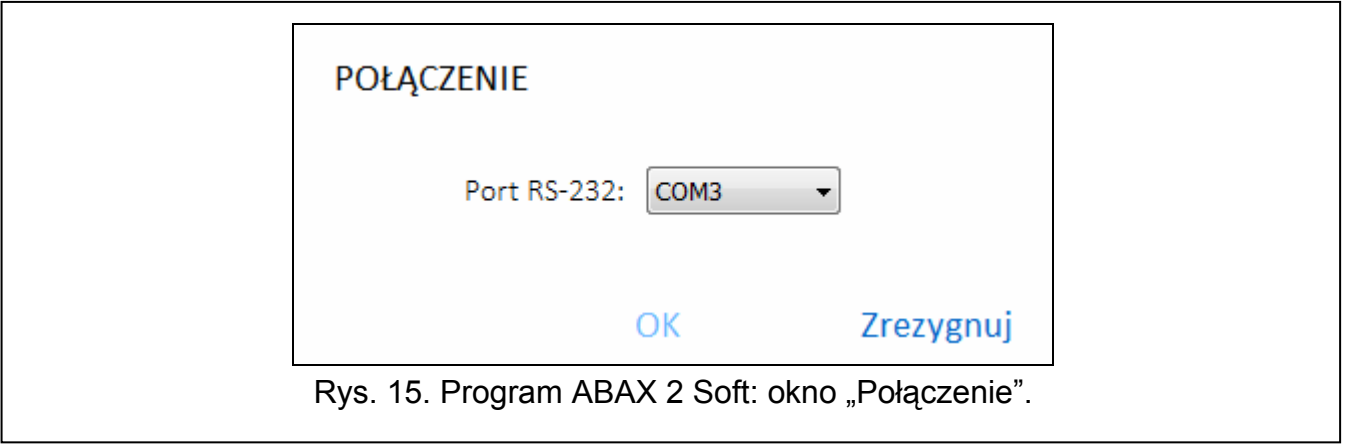

**Port RS-232** – port COM komputera, za pośrednictwem którego ma się odbywać komunikacja z portem RS-232 (TTL) kontrolera.

**OK** – kliknij, aby zatwierdzić zmiany.

**Zrezygnuj** – kliknij, aby zamknąć okno bez zapisywania zmian.

## <span id="page-39-0"></span>**9.2 Nawiązanie połączenia między programem a kontrolerem**

- 1. Połącz port RS-232 (TTL) kontrolera z portem komputera przy pomocy konwertera USB-RS firmy SATEL.
- 2. Wybierz port COM komputera, za pośrednictwem którego ma się odbywać komunikacja z kontrolerem (patrz: "[Okno "Po](#page-39-2)łączenie"" s. [38\)](#page-39-2).
- 3. Kliknij na przycisk $\sim$  na pasku menu.
- 4. Po nawiązaniu połączenia na pasku menu programu zostanie wyświetlona informacja o typie kontrolera i wersji oprogramowania oraz przycisk .

## <span id="page-39-1"></span>**9.3 Status**

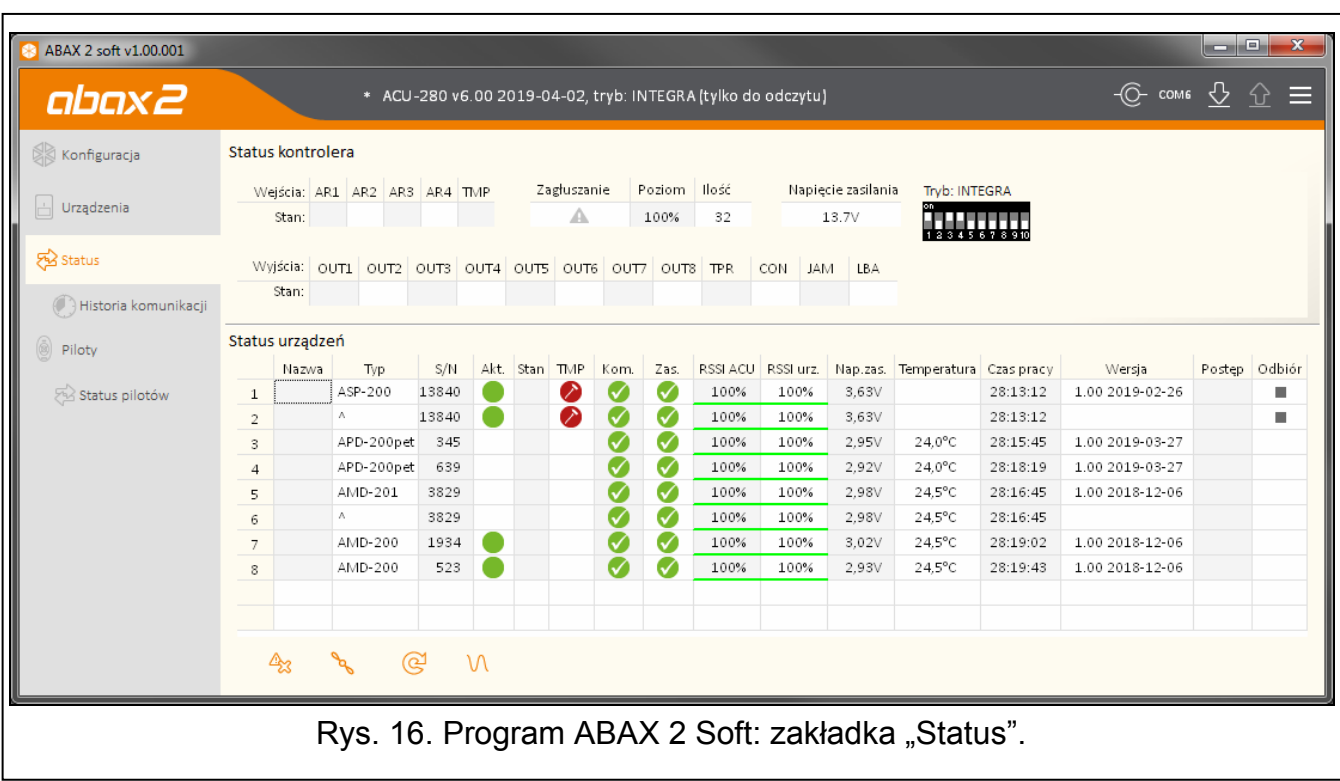

#### **Status kontrolera**

#### *Zagłuszanie*

Informacja o zagłuszaniu komunikacji radiowej:

**A** [kolor żółty] – komunikacja jest zagłuszana,

 $[kolor szary] - komunikacja była zagłuszana.$ 

**Poziom** – poziom sygnału zagłuszającego komunikację radiową.

**Ilość** – liczba przypadków zagłuszania komunikacji radiowej.

#### *Napięcie zasilania*

Informacja o aktualnym napięciu zasilania kontrolera.

#### *Mikroprzełączniki DIP-switch*

Graficzna informacja o ustawieniu mikroprzełączników DIP-switch.

#### <span id="page-40-0"></span>**Status urządzeń**

**Nazwa** – pole puste.

**Typ** – typ urządzenia. Jeżeli urządzenie zajmuje więcej niż 1 pozycję na liście, na pozostałych pozycjach wyświetlany jest znak "<sup>^</sup>".

**S/N** – numer seryjny urządzenia.

**Akt.** – ikona **[blue | kolor zielony] informuje:** 

czujka: pracuje w trybie aktywnym,

inne urządzenie: pracuje.

**Stan** – ikona **[bleta]** [kolor czerwony] informuje:

czujka: alarm,

sygnalizator bezprzewodowy: uruchomiona sygnalizacja,

ekspander wejść i wyjść przewodowych: aktywowane wejście,

- sterownik ASW-200: naciśnięty przycisk / przekaźnik włączony (włączone zasilanie 230 V AC),
- sterownik ASW-210: aktywowane wejście / przekaźnik włączony (włączone zasilanie 230 V AC).

#### **TMP** – informacja o sabotażu:

[kolor czerwony] – sabotaż,

[kolor szary] – pamięć sabotażu.

**KOM** – informacja o komunikacji radiowej między urządzeniem a kontrolerem:

 $\blacksquare$  [kolor zielony] – komunikacja jest OK,

- **A** [kolor żółty] brak komunikacji przez okres zdefiniowany przez parametry "Okres [komunikacji"](#page-21-0) / "[ECO"](#page-24-0) i ["Filtr](#page-24-1)",
- **A** [kolor szary] pamięć awarii.

**Zas.** – informacja o stanie zasilania urządzenia:

- $\blacksquare$  [kolor zielony] zasilanie OK,
- **A** [kolor żółty] awaria zasilania (np. słaba bateria),
- [kolor szary] pamięć awarii zasilania.
- **RSSI ACU** poziom sygnału radiowego odbieranego z urządzenia przez kontroler. Prezentowany jest w formie procentowej lub w jednostkach mocy (dBm). Kliknij dwukrotnie na kolumnę, aby zmienić sposób prezentacji.

**RSSI urz.** – poziom sygnału radiowego odbieranego przez urządzenie z kontrolera. Prezentowany jest w formie procentowej lub w jednostkach mocy (dBm). Kliknij dwukrotnie na kolumnę, aby zmienić sposób prezentacji.

**Nap. zas.** – wartość napięcia zasilania.

**Temperatura** – temperatura zarejestrowana przez czujnik temperatury w urządzeniu.

- **Czas pracy** czas pracy urządzenia. Jest liczony od momentu zarejestrowania w kontrolerze lub restartu urządzenia.
- **Wersja** wersja oprogramowania urządzenia i data kompilacji. Pomarańczowy kolor czcionki oznacza, że jest dostępna nowa wersja oprogramowania (patrz "[Aktualizacja](#page-44-1)  oprogramowania urządzeń [bezprzewodowych ABAX 2](#page-44-1)" s. [43](#page-44-1)). Jeżeli w polu wyświetlana jest ikona **A** [kolor żółty], oznacza to, że próby aktualizacji oprogramowania zakończyły się niepowodzeniem.
- **Postęp** wartość procentowa informująca o postępie procesu aktualizacji oprogramowania urządzenia.

**Odbiór** – ikona ■ [kolor czarny] informuje, że kontroler właśnie odebrał transmisję z urządzenia.

#### **Przyciski**

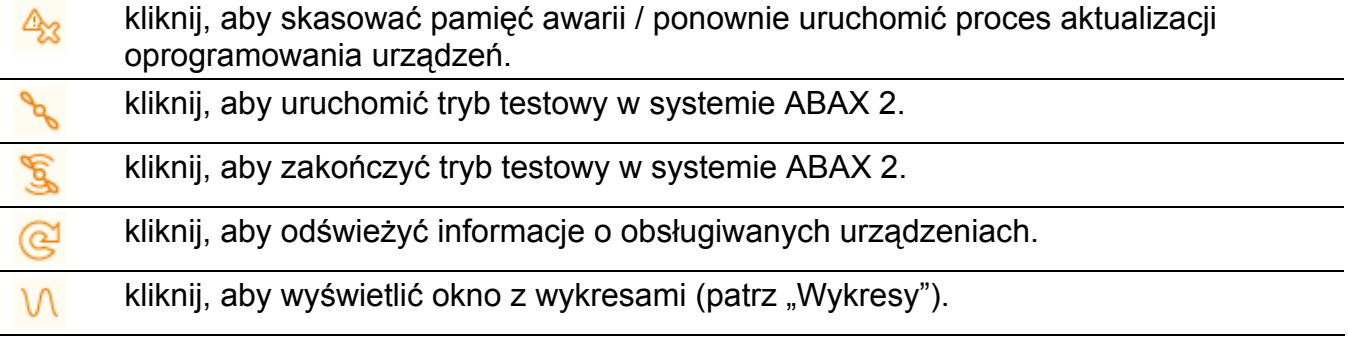

#### <span id="page-41-0"></span>**Wykresy**

W formie wykresów prezentowane jest poziomy sygnału radiowego w czterech kanałach używanych przez system ABAX 2. Pozwala to sprawdzić, czy w kanale tym pracują inne urządzenia radiowe, które mogłyby zakłócać łączność i jaki jest poziom "szumu" radiowego. Jeżeli niepożądane sygnały radiowe występują i są porównywalne lub silniejsze od sygnałów z urządzeń systemu ABAX 2, będą one zakłócać pracę systemu. Skutkiem tego mogą być okresowe utraty łączności oraz zwiększenie zużycia baterii urządzeń bezprzewodowych.

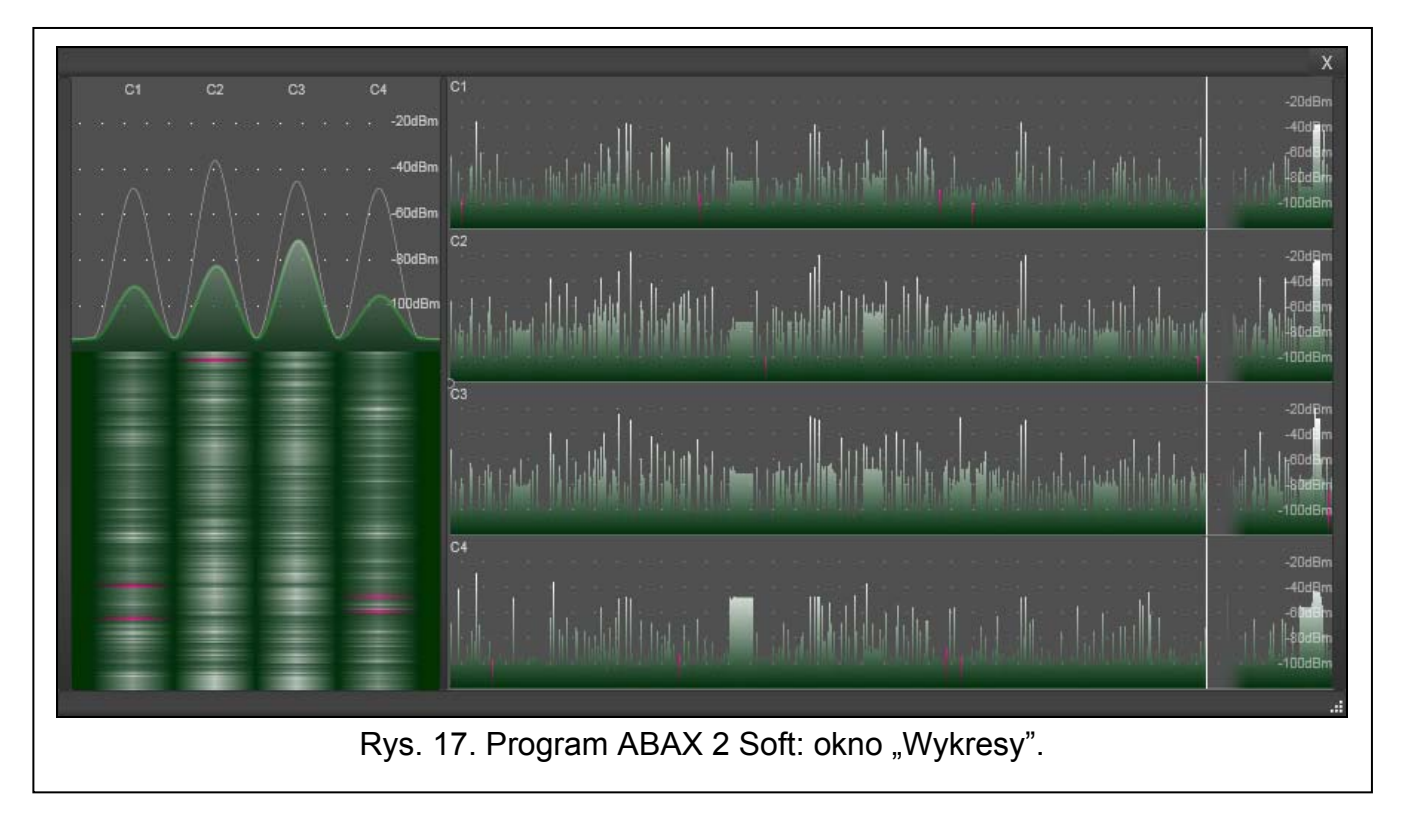

## **9.3.1 Historia komunikacji**

<span id="page-42-0"></span>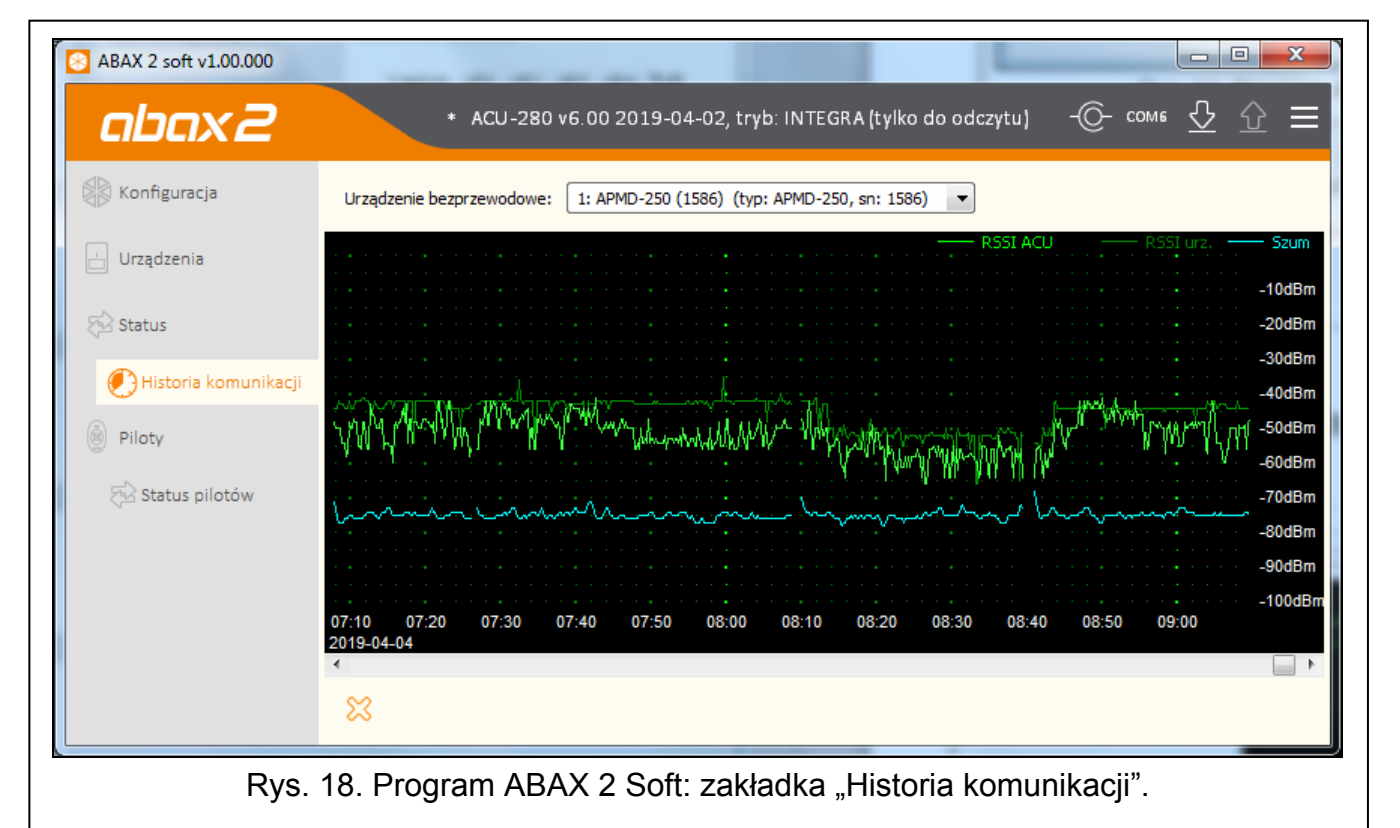

**Urządzenie bezprzewodowe** – wybierz z listy urządzenie, aby wyświetlić wykres przedstawiający historię komunikacji tego urządzenia z kontrolerem.

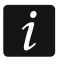

*Program gromadzi dane na temat historii komunikacji, tylko gdy jest uruchomiony.* 

42 ACU-280 SATEL

**RSSI ACU** 

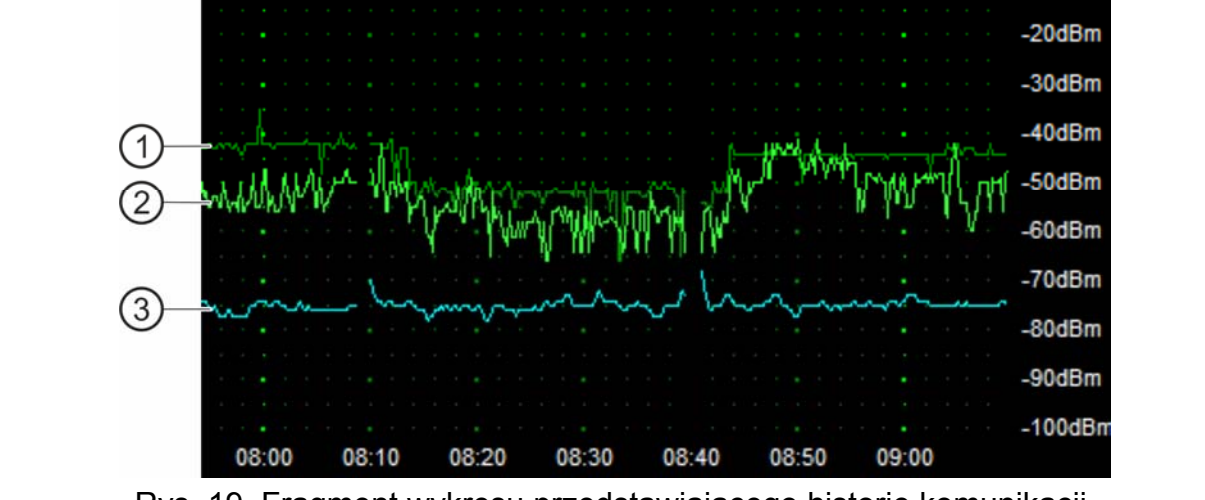

Rys. 19. Fragment wykresu przedstawiającego historię komunikacji.

<span id="page-43-1"></span>Objaśnienia do rys. [19:](#page-43-1)

- $(1)$  kolor ciemnozielony poziom sygnału radiowego odbieranego przez urządzenie z kontrolera.
- $(2)$  kolor jasnozielony poziom sygnału radiowego odbieranego z urządzenia przez kontroler.
- $(3)$  kolor niebieski poziom sygnału zakłócającego.

## **Przyciski**

kliknij, aby skasować historię komunikacji wybranego urządzenia z kontrolerem.  $\chi$ Zostanie wyświetlone okno, w którym możesz określić z jakiego okresu dane mają być skasowane.

# <span id="page-43-0"></span>**9.4 Status pilotów**

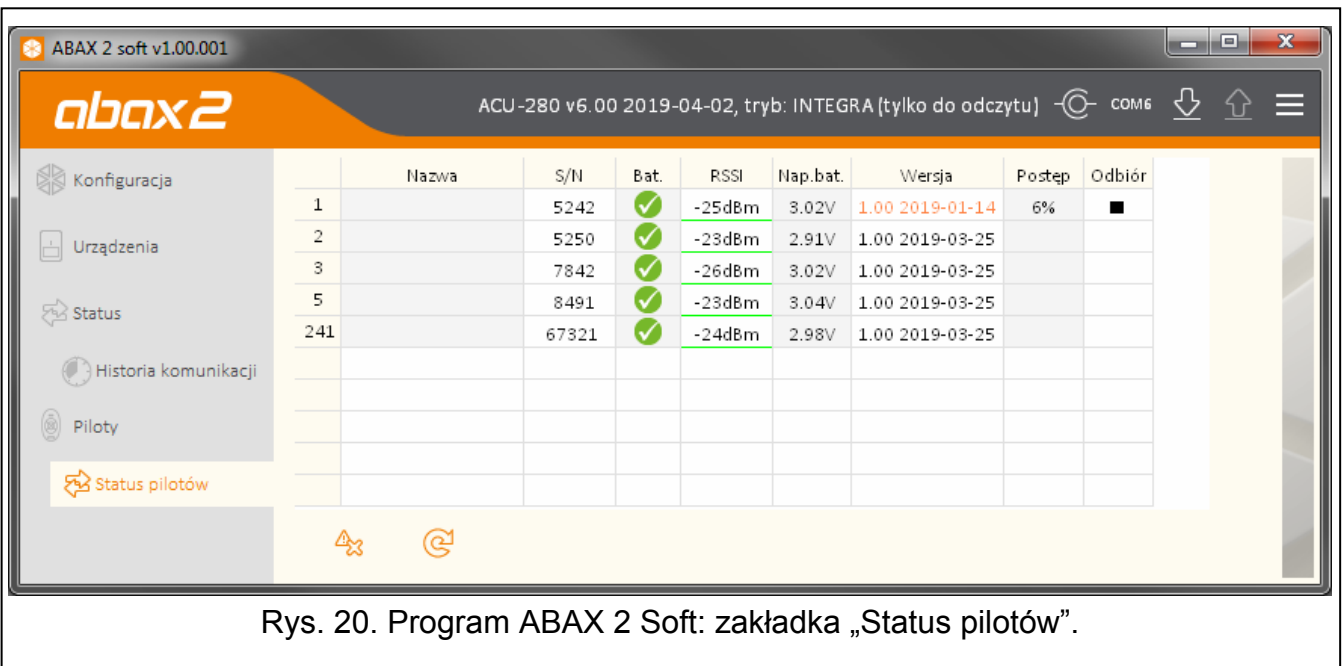

Szum

 $-10dBm$ 

**S/N** – numer seryjny pilota.

**Bat.** – informacja o stanie baterii:

- $\blacktriangleright$  [kolor zielony] bateria OK,
- **A** [kolor żółty] słaba bateria,
- [kolor szary] pamięć słabej baterii.
- **RSSI** poziom sygnału radiowego odbieranego z pilota przez kontroler.

**Nap. bat.** – wartość napięcia baterii.

- **Wersja** wersja oprogramowania pilota i data kompilacji. Pomarańczowy kolor czcionki oznacza, że jest dostępna nowa wersja oprogramowania (patrz "Aktualizacja oprogramowania urządzeń [bezprzewodowych ABAX 2](#page-44-1)" s. [43](#page-44-1)). Jeżeli w polu wyświetlana jest ikona <sup>1</sup> [kolor żółty], oznacza to, że próby aktualizacji oprogramowania zakończyły się niepowodzeniem.
- **Postęp** wartość procentowa informująca o postępie procesu aktualizacji oprogramowania pilota.
- **Odbiór** ikona [kolor czarny] informuje, że kontroler właśnie odebrał transmisję z urządzenia.

#### **Przyciski**

 $\boldsymbol{j}$ 

- kliknij, aby skasować pamięć awarii / ponownie uruchomić proces aktualizacji  $\mathbb{A}_2$ oprogramowania pilotów.
- kliknij, aby odświeżyć informacje o obsługiwanych pilotach. ര്

## <span id="page-44-0"></span>**10 Aktualizacja oprogramowania kontrolera**

*Podczas aktualizacji oprogramowania kontroler nie realizuje swoich normalnych funkcji.* 

*Należy pamiętać o zapisaniu ustawień kontrolera do pliku przed aktualizacją oprogramowania.* 

- 1. Pobierz ze strony www.satel.pl program aktualizujący oprogramowanie kontrolera ACU-280.
- 2. Połącz port RS-232 (standard TTL) kontrolera z portem USB komputera. Do wykonania połączenia użyj konwertera USB-RS oferowanego przez firmę SATEL.
- 3. Uruchom program aktualizujący oprogramowanie modułu.
- 4. Kliknij na przycisk
- 5. Gdy wyświetlone zostanie okno do konfiguracji połączenia, wybierz port COM komputera, za pośrednictwem którego ma się odbywać komunikacja z portem RS-232 (TTL) kontrolera.
- 6. Gdy wyświetlone zostanie okno z pytaniem, czy kontynuować aktualizację oprogramowania, kliknij "Yes". Oprogramowanie kontrolera zostanie zaktualizowane.

## <span id="page-44-1"></span>**10.1 Aktualizacja oprogramowania urządzeń bezprzewodowych ABAX 2**

Podczas aktualizacji oprogramowania kontrolera w jego pamięci zapisywane są też programy umożliwiające aktualizację oprogramowania urządzeń systemu ABAX 2. Jeżeli w kontrolerze

zarejestrowane sa urządzenia z nieaktualnymi wersiami oprogramowania, to ich oprogramowanie jest aktualizowane przez kontroler automatycznie. Proces weryfikacji oprogramowania zarejestrowanych urządzeń uruchamiany jest po każdej aktualizacji oprogramowania kontrolera oraz po dodaniu nowych urządzeń.

Jeżeli próby automatycznej aktualizacji oprogramowania urządzenia zakończą się niepowodzeniem (np. w wyniku zakłóceń sygnału radiowego lub problemów z zasilaniem urządzenia), w programie ABAX 2 Soft przy wersji oprogramowania urządzenia jest wyświetlana ikona **A**. Możesz wówczas ponownie uruchomić proces aktualizacji klikając na przycisk <sup>23</sup> (patrz ["Status urz](#page-40-0)ądzeń" s. [39](#page-40-0) i ["Status pilotów](#page-43-0)" s. [42](#page-43-0)).

*W końcowej fazie aktualizacji oprogramowania, przez kilka sekund, urządzenie nie realizuje swoich normalnych funkcji.* 

*Jeżeli nie chcesz, żeby kontroler automatycznie aktualizował oprogramowanie zarejestrowanych w nim urządzeń, włącz w kontrolerze opcję "Wyłącz automatyczną aktualizację firmware urządzeń bezprzewodowych".* 

# <span id="page-45-0"></span>**11 Przywrócenie ustawień fabrycznych kontrolera**

- 1. Wyłącz zasilanie kontrolera.
- 2. Jeżeli do magistrali komunikacyjnej kontrolera są podłączone przewody, odłącz je.
- 3. Zewrzyj zaciski CKE i DTE.
- 4. Włącz zasilanie kontrolera. Dioda sygnalizująca stan komunikacji z centralą alarmową zacznie migać.
- 5. Gdy ustawienia fabryczne zostaną przywrócone, dioda na chwilę zgaśnie a następnie zacznie świecić.
- 6. Rozewrzyj zaciski CKE i DTE.
- 7. Wyłącz zasilanie kontrolera.
- 8. Ponownie podłącz przewody do magistrali komunikacyjnej kontrolera.
- 9. Włącz zasilanie kontrolera.

# <span id="page-45-1"></span>**12 Dane techniczne**

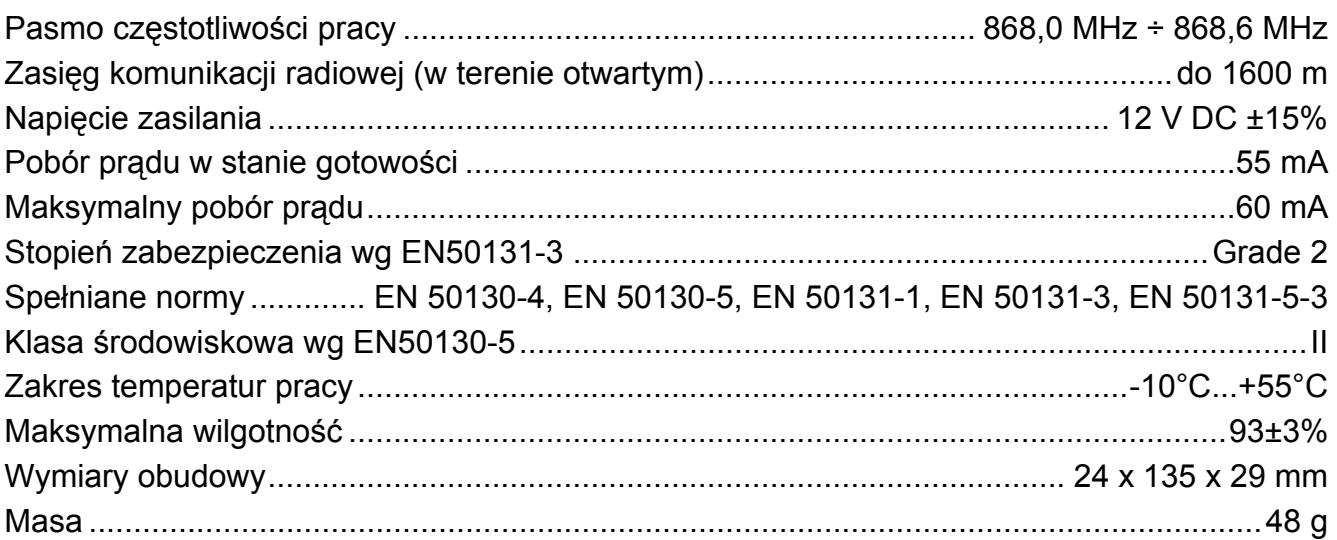